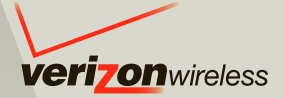

# **User Guide**

# DITOID<sup>×</sup> BY MOTOROLA

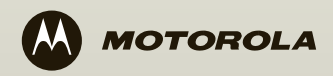

# **Congratulations**

### **DROID X by Motorola**

DROID X by Motorola gives you a high quality imaging, video, and multimedia sharing experience.

- **•** View your photos and videos, YouTube™ videos, and other media downloads in stunning clarity on your large screen, 4.3-inch HD display
- **•**Download videos, straight to your handset.
- **•** Stream and store multimedia on any DLNA™ Certified device in your home network. No memory cards to swap, no cables to attach.
- **•** Choose from thousands of cool apps—including apps for downloading your favorite movies and TV shows to watch on you phone.

**Caution:** Before assembling, charging, or using your phone for the first time, please read the important safety, regulatory and legal information in this guide.

#### **More**

**•Answers: Touch**  $\bigcirc$  **> Help Center.** 

You can also flick your home screen left or right to see the Getting Started and Tips & Tricks widgets.

- **• Updates:** Phone updates, PC software, online help and more at www.motorola.com/mydroidx.
- **• Accessories:** Find accessories for your phone at www.motorola.com/products.

#### **Notes:**

- **•** All screens in this guide are simulated. Actual displays may vary.
- **•** Instructions to perform tasks in this guide may change depending on the software version on your phone.
- **•** Unless specified otherwise, all instructions to perform tasks in this guide assume that you are starting from the home screen.

# **Your phone**

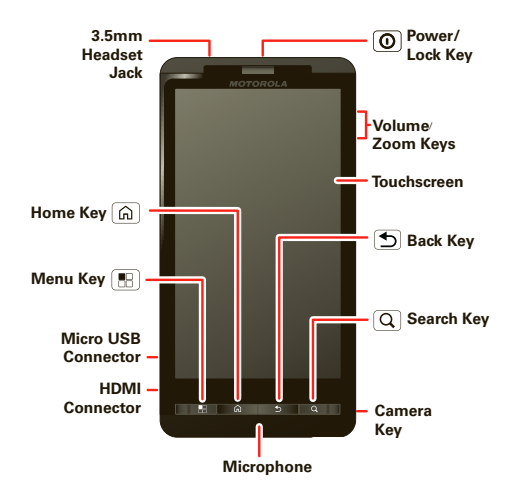

**Note:** Your phone might look a little different.

### **Contents**

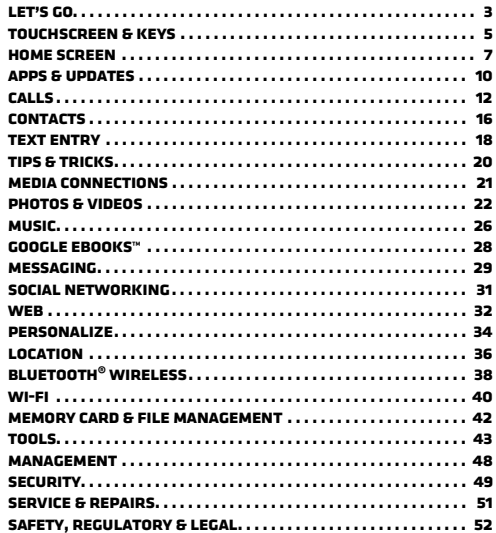

# **Let's go**

*let's get you up and running*

### **Assemble & charge**

1 remove cover

**2** insert microSD (may already be done)

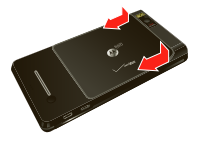

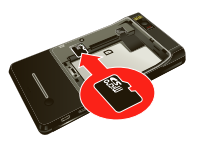

**3** insert battery

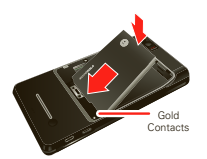

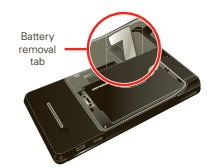

**4** replace cover **5** charge up

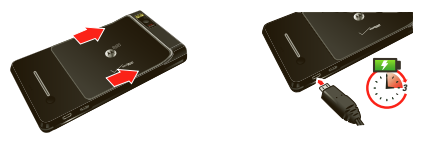

**Caution: Please read "<b>BATTERY USE & SAFETY**" on page 52.

# **Set up & go**

The first time you turn on your phone, a setup wizard guides you through signing in to your Gmail™ account. If you don't have one, don't worry, the wizard will help you create one.

After you log in to Gmail, you can set up social networking, or you can do it later.

**Note:** This phone supports data-intensive apps and services. It is strongly recommended that you purchase a data plan that meets your needs. Contact your service provider for details.

**1** Press and hold Power/Lock  $\left[ \mathbf{\Theta} \right]$ on top of your phone to turn it on.

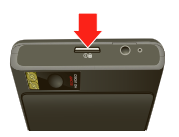

- **2** Select a language.
- **3** Follow the setup wizard to create or log in to your Gmail account.

**Note:** If you have an existing Gmail account, your contacts from that account are synced to your phone. Whenever you choose to select all contacts for the one you want, your phone shows every contact, in every groups.

# **Wi-Fi connect**

If you want to use a Wi-Fi network for even faster Internet access, press Menu <sup>&</sup>gt; **Settings** > **Wireless & networks** <sup>&</sup>gt; **Wi-Fi settings**. Touch **Wi-Fi** to search for and connect to wireless networks. There's more in "**Wi-Fi**" on page 40.

# **Cool content & more**

Browse and download thousands of the coolest apps on the planet from Android Market™.

Your phone comes with a microSD memory card installed—you can load it up with photos, videos, and music from your computer using "**Memory card**" on page 42.

# **Touchscreen & keys**

*a few essentials*

# **Touchscreen**

To use your touchscreen:

- **• Touch**: Choose an icon or option.
- **• Touch & hold**: Open options.
- **• Drag**: Scroll or move slowly. **Flick:** Scroll or move quickly.
- **• Pinch-to-zoom**: Get a closer look at Google Maps™, web pages, and photos.

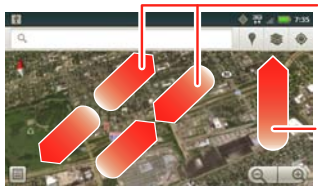

To zoom in or out, slide two fingers apart or together.

Drag or flick to scroll.

# **Touchscreen on/off**

Your touchscreen is on when you need it and off when you don't.

- **•** To make your touchscreen sleep or wake up, just press Power/Lock  $\boxed{0}$
- **•** When you hold the phone to your ear during calls, your touchscreen sleeps to prevent accidental touches.
- **•** To change how long your phone waits before the screen goes to sleep automatically, press Menu > **Settings** <sup>&</sup>gt; **Display** <sup>&</sup>gt; **Screen timeout**.
- **•** To make the screen lock when it goes to sleep, use "**Screen lock**" on page 50. To unlock the screen, press Power/Lock  $\overline{0}$  or open the phone. Then, drag  $\frac{1}{2}$  to the right.

**Note:** Your touchscreen might stay dark if the sensor just above it is covered. Don't use covers

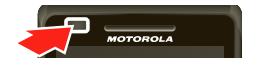

or screen protectors (even clear ones) that cover this sensor. To find Motorola accessories for your phone, visit www.motorola.com/products.

### **Key tips**

#### **Menu, home, back, & search**

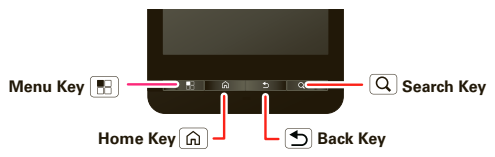

Press Home  $\widehat{r}$  to close any menu or app and return to the home screen. In the home screen, press and hold Home  $\widehat{A}$  to show the last few apps you used. then touch an app to open it.

Press Menu  $\boxed{m}$  to open menu options.

Press Back  $\boxed{\bigcirc}$  to go back.

Press Search  $\boxed{Q}$  for text search, or press and hold for voice search.

#### **Power/Lock**

Press and hold Power/Lock **(O)** to turn **Airplane mode** or **Silent mode** on or off, or turn off your smartphone (**Power off**).

To save your battery, prevent accidental touches, or when you want to wipe smudges off your touchscreen, put the touchscreen to sleep by pressing Power/Lock  $\left($ **O**). To wake up the touchscreen, just press Power/Lock  $\boxed{\mathbf{0}}$  again or touch Home  $\boxed{\widehat{\mathbf{a}}}$ .

To change how long your smartphone waits before the screen goes to sleep automatically, touch Menu > **Settings** <sup>&</sup>gt; **Display** <sup>&</sup>gt; **Screen timeout**.

**Tip:** To lock the screen when it goes to sleep, use "**Screen lock**" on page 50.

#### **Volume**

Press the volume keys to change the ring volume (in the home screen), or the earpiece volume (during a call).

When playing music or video files, press the volume keys to adiust media volume.

### **Rotate the screen**

When you turn your phone, the touchscreen can rotate to stav right-side up:

**Find it:** Menu <sup>&</sup>gt; **Settings** <sup>&</sup>gt; **Display** <sup>&</sup>gt; **Auto-rotate screen**

# **Quick tips**

If you're not sure what to do next, try one of these:

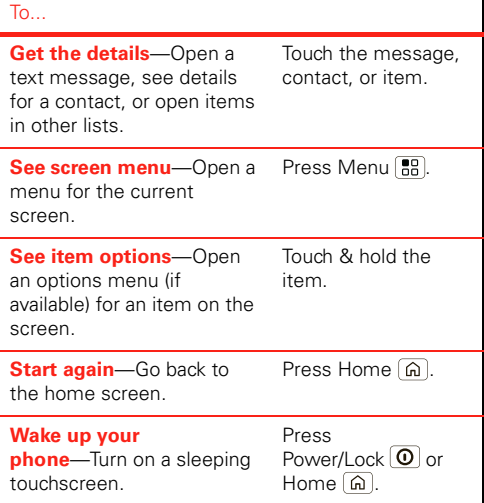

# **Home screen**

*quick access to the things you need most*

# **Quick start: Home screen**

The *home screen* gives you all your latest information in one place. It's what you see when you turn on the phone or press Home  $\boxed{\widehat{\omega}}$  from a menu:

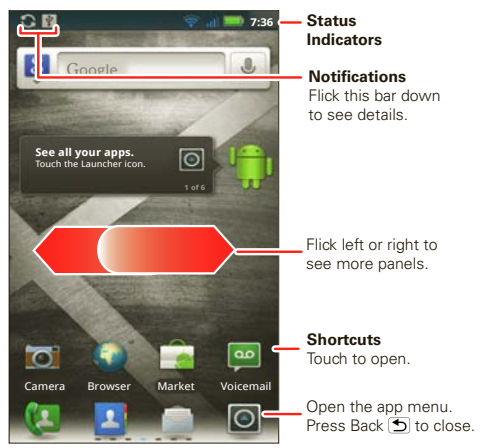

**Note:** Your home screen might look a little different.

The home screen extends left and right to give you more room for adding shortcuts, widgets, and more. Flick the home screen left and right to see more panels or to add widgets or shortcuts.

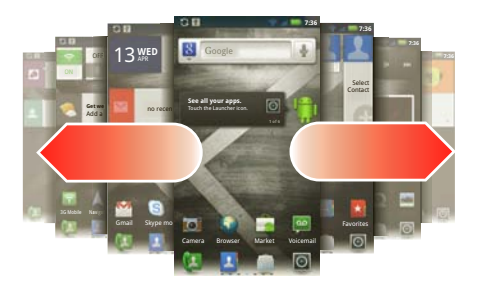

### **Use & change your home screen**

On your home screen, *shortcuts* are icons that open your favorite apps, Web bookmarks, contacts, mail labels, or music playlists. *Widgets* show you news, weather, messages, and other updates.

Flick the home screen left or right to open other *panels* of shortcuts and widgets.

• To **open** something, touch it. Press Home (@) to return to the home screen.

**Tip:** When you open a widget, press Menu **s** to see any options or settings (you can choose accounts for **Messages**, **Happenings**, or **Calendar** widgets).

There's more about social networking widgets in "**Your social networking account**" on page 31.

- To **resize Motorola** or **Android widgets**, touch and hold a corner until you feel a vibration, then drag.
- **•** To **add** something or change your wallpaper, touch and hold an empty spot until you see the **Add to Home screen** menu.

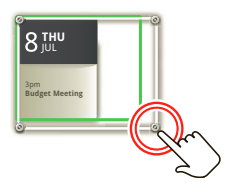

You can add a folder to organize your shortcuts.

 To **move** or **delete** something, touch and hold the widget until you feel a vibration, then drag it to another spot, another panel, or the trash  $\overline{m}$  at the top of the screen.

## **Search**

To search, press Search  $\boxed{\mathbf{Q}}$ , then use the search window that appears.

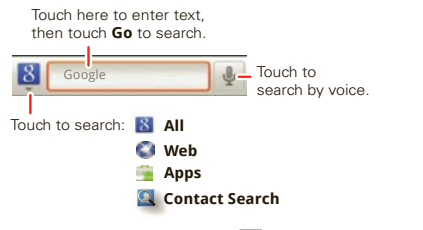

To search by **voice**, touch  $\left[\frac{a}{2}\right]$ , then speak your keyword(s) when prompted.

To **type** your search, touch the search window, then enter your keyword(s) and touch **Go**.

### **SMADTDHONE STATUS & NOTIFICATIONS**

The status bar at the top of the screen has icons that tell you about messages and smartphone status. To view your notifications, touch the status bar and drag it down. Touch a notification to select it.

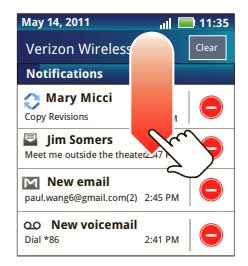

**Tip:** To see today's date, touch and hold the status bar at the top of the screen.

The following are many of the most common indicators you will see.

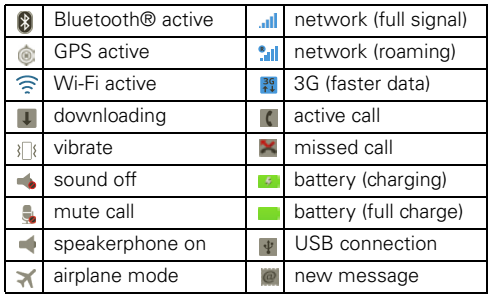

# **Apps & updates**

*get the app you want*

# **ANDDOID MADKET™ Find it:** > **Market**

Get all the fun games and cool apps you want! Android Market provides access to applications from developers worldwide, so you can find the app you want. If you need help or have questions about Android Market, press Menu <sup>&</sup>gt; **Help**.

### **Browse & install apps**

**Tip:** Choose your apps and updates carefully, from trusted sites like **Market**, as some may impact your phone's performance—see "**Choose carefully**" on page 11.

### **Find it:** > **Market**

Select a category or touch  $\boxed{Q}$  to find the app you want. Then, touch **Install** (if app is free) or **Buy**.

**Note:** When installing an app, make sure you read the alerts that tell you what information the app will access. If you don't want the app to have access to this information, cancel the installation.

### **MANAGE & DESTORE ADDS Find it:** > **Market** <sup>&</sup>gt; **My apps**

There are lots of apps available and many are free. So you might find that you have downloaded and installed lots of apps on your phone. That's fine, but you may want to uninstall apps that you no longer use.

To uninstall touch an app in the list, and then touch **Uninstall**.

To restore an app, touch the app in the list - the **My apps** list shows previously installed apps.

For other app management features including clearing app data and cache, press Menu  $\boxed{32}$ 

**Settings** <sup>&</sup>gt; **Applications** <sup>&</sup>gt;**Manage applications**, then touch an app in the list.

### **Choose carefully**

Apps are great. There's something for everyone. Play, communicate, work, or just for fun. But remember, choose your apps carefully. Here's a few tips to help:

- **•** To help prevent spyware, phishing or viruses affecting your phone or privacy, use apps from trusted sites, like **Market**.
- **•** In **Market**, check the apps' ratings and comments before installing. This will help you choose the best ones for you.
- **•** If you doubt the safety of an app, don't install it.
- **•** Like all apps, downloaded apps will use up memory, data, battery, and processing power—some more than others. For example, simple settings widget will use less than a streaming music player app. After installing an app, if you're not happy with how much memory, data, battery or processing power it's using, uninstall it. You can always install it again later.
- **•** Just like web browsing, you may want to monitor childrens' access to apps to help prevent exposure to inappropriate content.
- **•** Certain apps may not provide completely accurate information. Take care, especially when it comes to personal health.

### **Important customer information**

Please be advised that many services and applications offered through this unique device are provided by Google and various application developers. If you use, link to or download a Google service, or an application such as a non-Verizon Wireless location based GPS-type service, chat room, marketplace or social network from this device, you should carefully review the terms of such service or application. If you use any of these non-Verizon Wireless services or applications, personal information you submit may be read,

collected, or used by the service or application provider and/or other users of those forums.

Motorola Mobility, Inc. and Verizon Wireless are not responsible for your use of those applications or information you choose to submit or share with others. Specific terms and conditions, terms of use, and privacy polices apply to those applications and services. Please review carefully any and all terms and conditions applicable to those applications and services including those related to any location-based services for any particular privacy policies, risks or waivers.

Your Verizon Wireless customer agreement terms and conditions and certain other specifically identified terms govern your use of any Verizon Wireless products and services.

#### **Calls***it's good to talk*

# **Quick start: Calls**

#### **Dialing options**

From the home screen, touch  $\blacksquare$ .

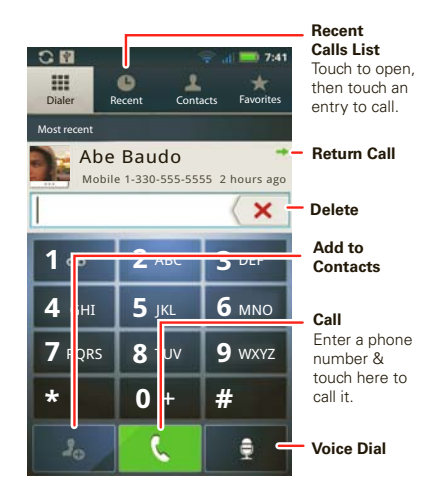

#### **In-call options**

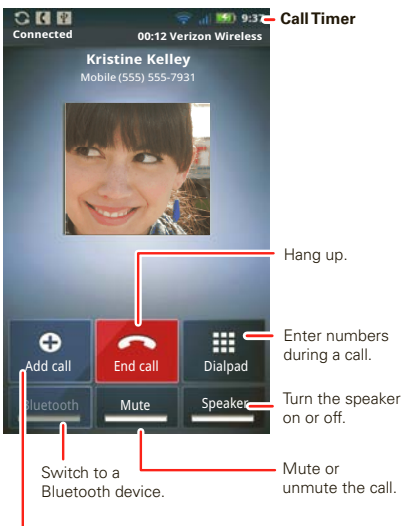

Create a 3-way call.

During a call:

- **•** To use a Bluetooth® device, touch **Bluetooth**. (The device must be turned on and previously paired—see "**Connect new devices**" on page 39.)
- **•** To mute a call, touch **Mute**.
- **•** To use the speakerphone, touch **Speaker**.

**Note:** Using a mobile device or accessory while driving may cause distraction and may be illegal. Always obey the laws and drive safely.

**Tip:** You can press Home  $\boxed{\widehat{a}}$  or Back  $\boxed{\widehat{b}}$  to leave the active call display. To reopen it, press Home  $\widehat{\omega}$ , drag down the status bar, and touch **Call in progress**.

#### **Make & answer calls**

To make a call, touch  $\Box$ , enter a number, then touch  $\mathcal{R}$ .

To answer a call when the screen is locked, drag  $\mathbb{R}$  to the right. sdf <sup>g</sup><sup>h</sup> jkz

To answer a call when the display is active:

**• Answer**—Touch **Answer** 

**•Ignore**—Touch **Lignore** You can send a text message to the caller and touch **Ok**, or touch **Cancel**.

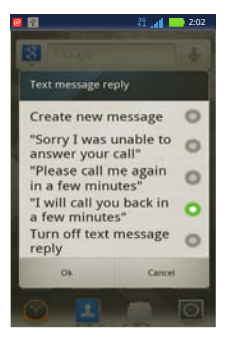

While the display is not active, answer by dragging  $\ll$ to the right. To ignore a call, touch **Ignore**.

# **END CALLS**

Touch  $\blacksquare$ .

**Note:** When you hold your phone to your ear, the display goes dark to prevent accidental touches. When you move the phone away from your ear, the display lights up again.

# **Recent callsFind it:** > **Recent**

- To call a number, touch **(**
- **•** To send a text message, create a contact, view a contact, or other options, touch and hold an entry.
- To clear the list, press Menu |品 |> **Clear List**.

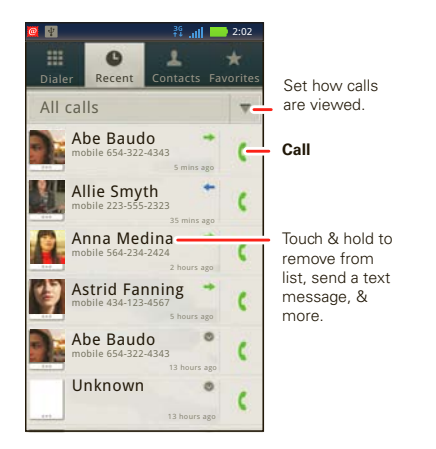

### **Frequent calls Find it:** > **Favorites**

- **•** To call a number, touch it.
- **•** To send a text message, view a contact, or other options, touch and hold an entry.
- **•** To add a contact to **Favorites**, select the contact and touch **Favorites** until the star is green.

### **Conference calls**

To start a conference call, call the first number. After the call connects, touch **Add Call**. Dial the next number, or select it from contacts or favorites. When the next number answers, touch **Merge calls**.

#### **Your phone number**

**Find it:** Menu <sup>&</sup>gt; **Settings** <sup>&</sup>gt; **About phone** <sup>&</sup>gt; **Status** > **My phone number**

#### **TTY mode**

Your phone can use an optional teletypewriter (TTY) device, for people who are hard of hearing or have a speech impairment.

**1** Plug the TTY device into the phone's headset connector.

**2** Press Menu  $\boxed{\mathbb{H}}$  > **Settings** > **Call settings** > **TTY mode** and choose a TTY setting.

#### **Emergency calls**

**Note:** Your service provider programs one or more emergency phone numbers that you can call under any circumstances, even when your phone is locked. Emergency numbers vary by country. Your pre-programmed emergency number(s) may not work in all locations, and sometimes an emergency call cannot be placed due to network, environmental, or interference issues.

**Note:** Your phone can use location based services (GPS and AGPS) to help emergency services find you. See "GPS & AGPS" in your legal and safety information.

# **Contacts**

*contacts like you've never had before*

# **Quick start: Contacts**

**Find it:** > **Contacts**

**Tip:** You can also touch  $\boxed{0}$  > **A Contacts**.

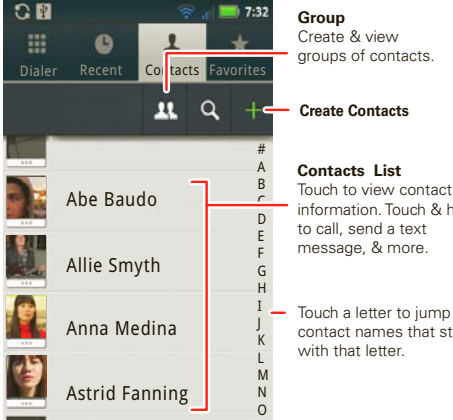

groups of contacts.

#### **Create Contacts**

**Contacts List**

information. Touch & hold to call, send a text message, & more.

Touch a letter to jump to contact names that startwith that letter

### **Call contactsFind it:** > **Contacts**

Touch a contact to open its details. If a phone number is available for the contact, you'll see  $\mathbb C$  to the right of the contact name. Touch  $\mathfrak l_i$  to call the contact.

# **View & use contacts**

When you set up a social networking account (see "**Social networking**" on page 31), you'll know what everybody's up to and when. Every time you pick up a call, check a message, or look up a friend's contact info, sure, you'll see their name and number, but you can see their social network status and smiling face, too.

### **Find it:** > **Contacts**

**•** Scroll up or down to the contact you want. Touch a letter to the right to jump to contacts that begin with that letter

Touch a contact to open its details. While viewing details, you may have the option to call, email, text message, send a social message, and more.

**•** To change which contacts are shown and how they are sorted, touch Menu <sup>&</sup>gt; **Display options**.

# **Edit or delete contactsFind it:** > **Contacts**

Touch and hold the contact, then touch **Edit contact** or **Delete contact**.

### **Transfer contacts**

Get all your contacts, all in one place. Here's a few helpful hints:

**•** Use Gmail

All your Gmail contacts will automatically get synced to your phone. Various computer applications for mobile phones and email accounts allow you to export your contacts as a "CSV" file. You can then use Gmail to import the file. For more details, go to www.motorola.com/transfercontacts or log in to your Gmail account on your computer and select "Help".

**•** More

There are other methods and tools to help you at www.motorola.com/transfercontacts.

# **Create contactsFind it:** > **Contacts** <sup>&</sup>gt; Menu <sup>&</sup>gt; **Add contact**

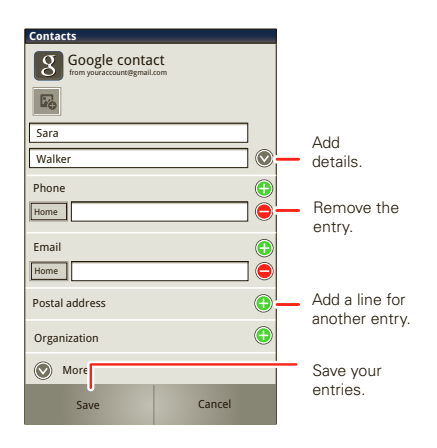

Touch any entry area to open the touchscreen keyboard.

When you're finished, touch **Save**.

**Where are contacts saved?** Your phone saves new contacts in its memory and in the Google Server or the subscription-only Backup Assistant, if you have a

subscription. It also updates your social networking account.

# **Synchronize contacts**

When you change one of your contacts, your phone automatically updates your other social networking accounts. Also, your phone updates your contacts and social networking account whenever you change a friend in your social networking accounts.

## **GroupsFind it:**  $\mathbf{E} > \mathbf{E}$  Contacts>  $\mathbf{E}$

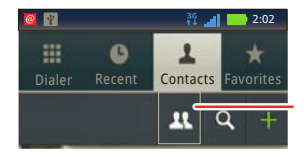

Touch to create & view groups.

You can put your contacts into groups that you create (like "friends", "family", or "work"). You can then find contacts faster by showing one group at a time.

**Tip:** Your phone updates your contacts and social networking account whenever you change a friend in your social networking accounts.

# **Text entry**

*think keyboard, now think smaller*

### **Touchscreen keypad**

You can open a keyboard on your screen by touching a text entry field.

Different keyboards open for different text entry screens. For example, this keyboard opens when you create an email message:

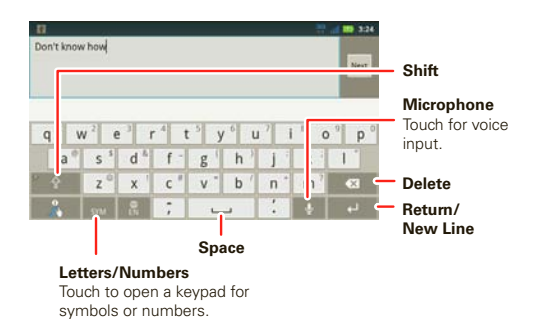

# **Input methods**

To select an input method for a touchscreen keypad, touch and hold a text entry area on the screen to open the **Edit text** menu. Touch **Input method**, then touch the method you want:

#### **Swype™ text entry**

Swype lets you enter words with one continuous motion. To enter a word, just drag your finger over the letters in the word.

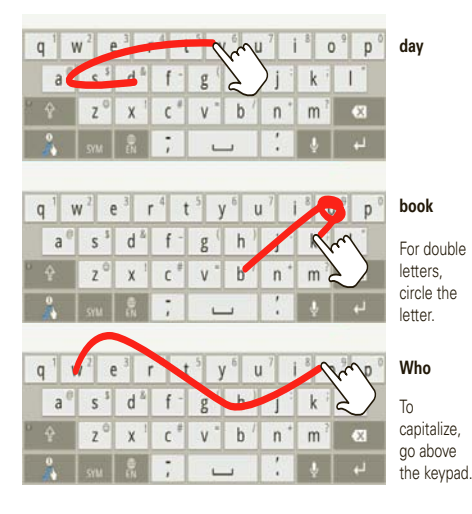

#### **Tips:**

- **•** To enter apostrophes in common words (like "I'll"), drag through the **n** as though it was an apostrophe.
- **•** To enter several symbols, touch **SYM**.
- **•** To correct a word, double-tap it. Swype shows a small menu of other word options. Swype might also show a menu if it can't guess your word.
- **•** If Swype doesn't know a word, you can still touch the letter keys to enter it. Swype remembers, so next time you can just drag over the letters.

#### **Multi-touch keyboard**

Enter text on a touchscreen keypad one letter at a time. As you type, your phone suggests words from your dictionary and chosen language. Your phone also automatically enters apostrophes in some words, like "dont." You can also touch two keys at the same time, such as Shift  $\hat{\mathbf{v}}$  with a letter.

# **Text entry settings**

When you enter text, your phone automatically corrects or suggests words. To change these settings, press Menu <sup>&</sup>gt;**Settings** <sup>&</sup>gt;**Language & keyboard**, then:

**•** To edit your word suggestion dictionary, touch **User dictionary**.

- **•** To change the language and the style for your touchscreen keypad, touch **Select locale**.
- **•** To change the sounds, corrections, and other settings for your touchscreen keypad, touch **Swype** or **Multi-touch keyboard**.

# **Tips & tricks**

*a few handy hints*

## **General tips**

- **•** If you can't to see the screen while wearing sunglasses, take them off. Screen brightness changes as your phone senses the current lighting conditions.
- To return to home screen, press Home  $[$  ඛ  $]$ .
- **•** To see recently dialed numbers, touch  $\bullet$  > **Recent**.
- To sleep/wake your phone, press Power/Lock  $\mathcal \odot$  J.
- To set screen timeout, press Menu UB > Settings > **Display** <sup>&</sup>gt; **Screen timeout**.
- To search, press Search  $\lvert \mathsf{Q} \rvert$ .
- To show last few apps, press and hold Home  $[@]$ .
- **•** To turn sound on/off, press and hold Power/Lock > **Silent mode**.
- **•** To turn airplane mode on/off, press and hold Power/Lock  $\boxed{①}$  > Airplane mode.

#### **BATTEDV TIDS**

Want to extend your battery life? Try these:

- **•** To select a battery profile that suits your phone use, press Menu <sup>&</sup>gt; **Settings** <sup>&</sup>gt; **Battery & data manager** <sup>&</sup>gt;**Battery mode**.
- **•** To turn off automatic applications sync, press Menu <sup>&</sup>gt; **Settings** <sup>&</sup>gt; **Battery & data manager** > **Data Delivery**.
- **•** To turn off Bluetooth® power, press Menu > **Settings** <sup>&</sup>gt; **Wireless & networks** <sup>&</sup>gt; **Bluetooth**.
- **•** To turn off Wi-Fi, press Menu <sup>&</sup>gt; **Settings** > **Wireless & networks** <sup>&</sup>gt; **Wi-Fi**.

# **Media connections**

*connect and enjoy*

# **Share, copy, & play media**

**Note:** Copyright—do you have the right? Always follow the rules. See "Content Copyright" in your legal and safety information.

Share your photos, videos, and songs with friends and family easily.

# $Find it:  $\boxed{0}$  >  $\frac{1}{10}$  DLNA$

**Note:** Connect to a Wi-Fi network or use your own Wi-Fi hotspot (see "**Wi-Fi**" on page 40). You'll need to allow access to other devices to download media from your smartphone and to share your files. If you want to access media files on other devices, they must allow access.

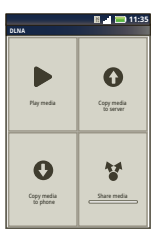

- **• Play media**—Select media for playback on another device in a Wi-Fi network.
- **• Copy media to server**—Sync the media files on your smartphone with other devices.
- **• Copy media to phone**—Copy a picture from one smartphone to another.

**•Share media**—Allow other devices to access media files on your smartphone. Without downloading any media from your smartphone, other people can view your pictures or videos, or play your songs, on their own devices.

#### **HD viewing**

You can create your own HD videos (see "**HD videos**" on page 24) to view on your wide screen HDTV or monitor.

- **1** From the camcorder viewfinder, adjust the viewable area on the HDMI screen by touching Menu > **Settings** <sup>&</sup>gt;**Video Resolution**. Select from a list of options.
- **2** Connect an HDMI cable (sold separately) from the HDMI connector on your smartphone (see "**Your phone**" on page 2) to an HDMI port on the TV monitor.

# **Photos & videos**

*see it, capture it, share it!*

# **Photos**

#### **Take & share photos**

Take that family photo, and post it online for everyone to see.

**Find it:** > **Camera**

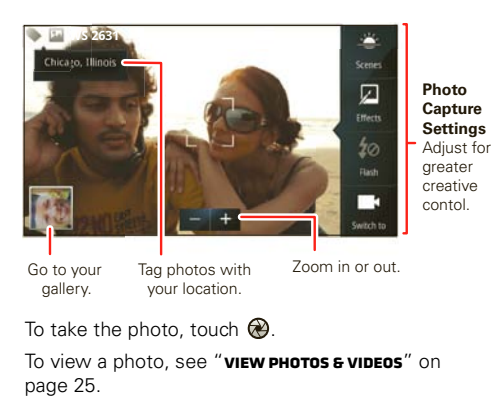

**Note:** Photos are stored on your smartphone's internal memory unless you switch it to a microSD memory card (sold separately). **Picture Resolution** is **Widescreen** or **6MP**, unless you change it. (See "**Camera settings**" on page 23.)

#### **Photo options**

You can adjust the camera to optimize your shot. Touch the right side of the screen to see these options:

- **• Scenes**—Adjust in different environments: **Steady Shot**, **Macro**, **Sunset**, **Night Portrait**, and more.
- **• Effects**—Change photo look: **Normal**, **Black and White**, **Negative**, and more.
- **• Flash**—Set **Flash On**, **Flash Off**, or **Auto Flash**.
- **• Switch to**—Toggle between photo and camcorder.

#### **Camera settings**

In the viewfinder, press Menu **B**<sub>1</sub> > Settings to adjust **Picture Resolution**, **Face Detection**, **Exposure**, and **Shutter Tone**.

#### **Picture modes**

In the viewfinder, press Menu **8** > **Picture modes** to change picture mode to **Single shot**, **Panorama**, **Self portrait**, or **Multi-shot**.

#### **Tagging photos**

Tag your photos so you can group them in different folders.

To create a tag:

- **1** In the viewfinder, press Menu  $\left[\frac{m}{6}\right] >$  **Tags** > **Custom Tags** (if not already active).
- **2** Touch **Active Custom Tags**.
- **3** Enter a tag name under **Edit custom tags**, touch **Done**, then touch **Done** again.
- **4** If necessary, activate the tag you created by touching **Custom Tags**. (An arrow on the right turns green when activated.)
- **5** Press Back  $\vert \blacktriangleright$  to return to the camera viewfinder.

The tag you created will be applied to any photo you take, until you deactivate the tag.

**Note:** To add a location tag to your photo, press **Menu**  $\boxed{\mathbb{R}^n}$  > **Settings** > **Location & security** and select a location service to turn on.

# **Videos**

#### **Record & share videosFind it:** > **Camcorder**

**Note:** To get the clearest videos, wipe the camera lens clean with a soft, dry cloth before you record a video.

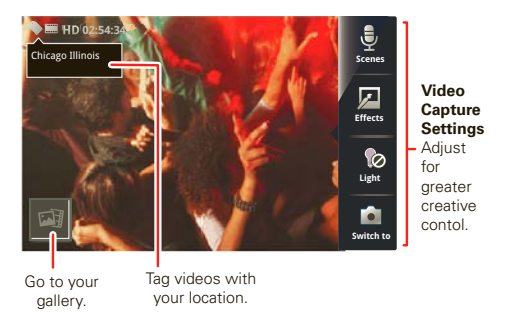

**To record** a video, touch  $\bigcirc$ . Touch  $\bigcirc$  to stop the recording.

To view your videos, see "**View photos & videos**" on page 25.

#### **HD videos**

You can capture HD-quality videos to watch on an HDTV or monitor.

To record an HD quality video, be sure to select the correct **Video resolution**. From the active camcorder viewfinder, press Menu <sup>&</sup>gt; **Settings** <sup>&</sup>gt; **Video resolution** > **High Definition (720p)**.

#### **Video options**

You can make adjustments to optimize your video. Touch one of the buttons on the right side of the viewfinder to make changes (you may need to touch the screen to make the buttons appear):

- **• Scenes**—Adjust for better video capture in different environments: **Everyday, Subject**, **Narrative**, and more.
- **• Effects**—Change video look: **Normal**, **Black and White**, **Negative**, and more.
- **• Light**—Select **Light Off**, or **Light on**.
- **• Switch to**—Toggle between camcorder and camera.

#### **Camcorder menu**

In the viewfinder, press Menu  $\begin{bmatrix} 0 \\ 0 \end{bmatrix}$  to open the camcorder menu:

**• Video modes**—Select **Normal video, Video Message**, **Slow motion**, and more.

- **• Tags**—Tag your videos so you can group them in different folders (see "**Tagging photos**" on page 23).
- **• Settings**—Set Video Resolution, Face Detection, Exposure, and Shutter Tone.

### **View photos & videosFind it:** > **Gallery**

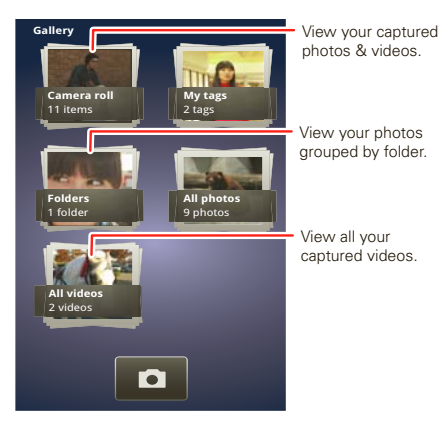

Touch a thumbnail to view a photo or video.

#### **Manage photos & videosFind it:** > **Gallery**

Touch a photo or video to view options:

- **•** To **play** a video, touch **D**.
- **•** To **set** a photo as a wallpaper, contact photo, or social network photo, touch  $\bigcirc$  > **Set as**.
- **•** To **upload** a photo or video to an online album, touch  $\bigoplus$ .
- **•** To **send** a photo or video in a message or post it online, touch  $\mathcal{W}$ .
- **•** To **delete** a photo or video, touch  $\bigcirc$  > **Delete**.
- To **edit** a photo or video, touch  $\bigcirc$  > **Edit**.

**Tip:** To copy photos or videos to/from a computer, go to "**USB connection**" on page 42.

# **Music**

*when music is what you need...*

# **Quick start: Music**

**Note:** Copyright—do you have the right? Always follow the rules. See "Content Copyright" in your legal and safety information.

# **Find it:** > **Music**

To play music, touch a category, then touch the song or playlist you want to play.

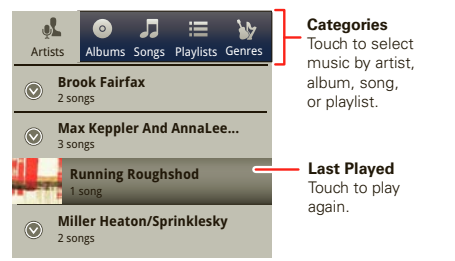

**Tip:** When a song is playing, you can add it to a playlist by pressing Menu  $\boxed{\mathbb{B}}$  > Add to playlist.

# **Set up music**

#### **What music transfer tools do I need?**

To put music on your computer and then load it on your smartphone, you need:

- **•** Microsoft® Windows® computer or Apple® Macintosh®.
- **•** USB data cable (included with your smartphone).

**Note:** Your smartphone supports optional. removable microSD memory cards (sold separately). To make sure your memory card is installed, go to "**Assemble & charge**" on page 3.

**Tip:** To see the available memory on your memory card, from the home page press Menu > **Settings** <sup>&</sup>gt; **Storage**.

#### **What audio file formats can I play?**

Your smartphone can play many types of files: AAC, AMR, MP3, WAV, WMA, AAC+, and MIDI.

#### **What headphones can I use?**

Your smartphone has a 3.5mm headset jack for wired stereo listening (required for FM radio). You can also go wireless with Bluetooth® stereo headphones or speakers (see "**Bluetooth® wireless**" on page 38).

### **Get music**

Transfer music from your computer to your smartphone using a USB cable. See "**USB CONNECTION**" on page 42 to learn how.

### **Play music**

Touch a song or playlist to start playing music.

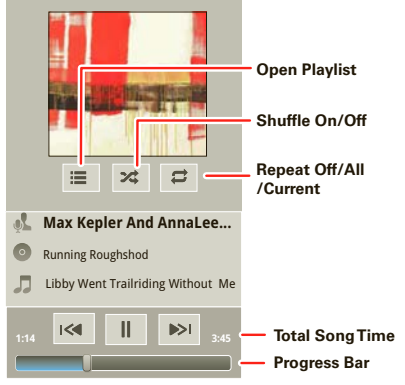

Use these music player controls:

- **•Play/pause**—Touch **/ ...**
- **•Previous/next—Touch Ray Dan**
- **Fast forward/rewind**—Touch and hold  $\blacksquare$  ...
- **• View playlist**—Touch .
- Shuffle—Touch  $\mathbf{\times}$  .
- **Repeat—**Touch  $\boldsymbol{\mathcal{Z}}$  .
- **• Volume**—Press the side volume keys.
- **•** View library—Press Menu  $\lfloor \frac{n}{n^2} \rfloor$  > Library.
- **• Manage speakers**—Press Menu  $\lfloor \frac{m}{n} \rfloor$  > Audio **effects**.
- **Add to playlist**—Press Menu  $\lfloor \frac{n}{b^2} \rfloor$  > **Add to playlist**.
- **•** Set as ringtone—Press Menu  $\lfloor \frac{m}{n^2} \rfloor$  > Use as **ringtone**.
- **• Delete**—Press Menu <sup>&</sup>gt; **Delete**.

While playing music, touch Menu  $\Xi$  for these options: **Audio effects**, **Library**, **Add to playlist**, **Use as ringtone**, **Use as notification**, and **Delete**.

#### **Hide, wake, turn off**

Press Home  $\boxed{\widehat{\omega}}$  to use another app. Your music continues to play.

When you see  $\Box$  in the status bar, a song is playing. Flick down to see details. Touch the song to return to the music controls.

To turn off your music, touch  $\blacksquare$ .

#### **Playlists**

To add a song from the music library to a playlist, touch and hold the song then touch **Add to playlist**. Choose an existing playlist, or touch **New** to create one.

To add a song to the playlist you're playing, press Menu [品] > **Add to playlist** in the music player.

To edit, delete and rename playlists, touch and hold the playlist in the music library.

# **Google eBooks™**

*reading unbound*

### **Quick start: Google Ebooks Find it:** > **Books**

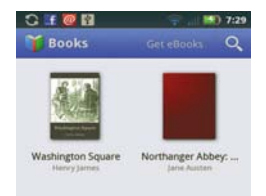

#### To browse and select books, touch **Get eBooks**.

Browse by category, or touch  $Q$  and search for a title or author. Touch a book to view more information about it.

Touch **Get Sample** to get a free sample. To buy a book, touch the displayed price. After you confirm the purchase, the book is added to your library.

Flick left and right to see more books in your library.

### **Read books**

Touch a book to open it. While reading the book, turn the pages by flicking them.

#### $\Pi$ WHEN the child was about ten years old, he invited his sister, Mrs. Penniman, to come and stay with him. The Miss Slopers had been but two in number, and both of them had married early in life. The younger, Mrs. Almond by vife of a prosperous n mother of a blooming fan bloomed herself, indeed, a comely, comfortable, reasonable woman, and a favorite with her clever brother, who, in the matter of ≡ About Contents Original pages  $Aa$ Ū My eBooks Settings Hein

Press Menu  $\left[\begin{array}{c}\mathbb{R}^n\\ \mathbb{R}^n\end{array}\right]$  to see the book's table of contents, settings, and other options.

**Tip:** When you touch the book again on the **Books** home screen, the book opens to the last page you read.

# **Messaging**

*sometimes it's best to text, or IM, or email . . .*

# **Quick start: Messaging**

**Find it:** > **Messaging** <sup>&</sup>gt;**Universal Inbox**

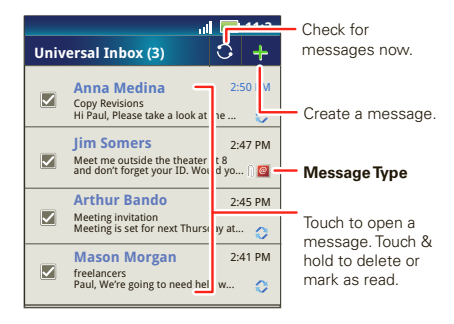

**Tip:** To see more messages, flick or drag up.

### **Read & reply to messages**

**Find it:** > **Messaging** <sup>&</sup>gt; **Universal Inbox**

**Note: Universal Inbox** shows all of your messages together—text, email, and social networking

messages. To show only one type of message, touch a message type instead of **Universal Inbox**.

- **•** To open a text message or social networking message and all of its replies, touch it.
- **•** To respond to a message, just open it and enter your response in the text box at the bottom.

To forward a text message, touch and hold a message in the conversation, then touch **Forward message**.

**•** To open options, touch and hold a message.

#### **Create messages**

**Find it:** > **Messaging** <sup>&</sup>gt;

Choose a message type, such as **Text Messaging** or **Facebook**. Then, enter the recipient and message. In text messages and emails, press Menu  $\left[\begin{matrix} 0 \\ 0 \end{matrix}\right]$  for options like **Insert...** or **Delete**.

### **receive attachments**

When you receive a message with an attachment, open the message and touch the file name to download it. Then, touch the name again to open it. Some file formats can be converted to HTML for faster viewing, and your smartphone will show **Get HTML version**.

While viewing the attachment, touch it to save it, share it, and more.

**Tip:** To send and receive large attachments faster, use a Wi-Fi connection, in "**Wi-Fi**" on page 40.

### **Set up messaging**

To add email accounts, touch **O** > **My Accounts** > **Add account**.

**• Corporate Sync** is for Exchange server work email accounts. Enter details from your IT administrator.

**Tip:** You might need to enter your domain name with your user name (like *domain/username*).

**• Email** is for most personal email accounts. For account details, contact the account provider.

**Note:** To add other email accounts to your **Messaging** widget and **Universal Inbox**, touch > **Messaging** <sup>&</sup>gt; Menu <sup>&</sup>gt;**Manage accounts** > **Add account** <sup>&</sup>gt;**Email**.

To change your settings, touch **Q** > **Messaging** > Menu | 品 , then touch:

- **•Manage accounts** to add or remove an account.
- **•Edit Universal Inbox** to choose which accounts show messages in the **Universal Inbox**.

**• Messaging Settings** to set the notification for each account type (along with other preferences, for email).

### **Instant messages**

To send and receive instant messages, you can use Google Talk™.

**Find it:**  $\bullet$  >  $\bullet$  Talk

**Tip:** You can also download an instant messaging app from the Android Market:

#### **Voicemail**

When you have a new voicemail,  $\omega$  appears at the top of your screen. Drag down the status bar and touch the notification.

If you need to change your voicemail number, in the home screen press Menu <sup>&</sup>gt; **Settings** <sup>&</sup>gt; **Call settings** <sup>&</sup>gt; **Voicemail settings**.

# **Social networking**

*my life, your life*

### **YOUD SOCIAL NETWORKING ACCOUNT**

You can set up a social network account that integrates and syncs all your social networking accounts. No opening and closing apps and menus.

### **Add accounts**

You can add more accounts to your social networking account. If you don't have accounts on these sites, visit their websites to set them up.

#### **Find it:** > **My Accounts** <sup>&</sup>gt; **Add account**

Add an account by touching it. Then enter your user name and password for that account.

When you sign into social networking accounts, you'll see your friends and contacts in your **Contacts** list, and your status and updates can appear in your **Social Networking** and **Social Status** widgets on your home screen.

#### **change & delete accountsFind it:** > **My Accounts**

Touch and hold an account, then touch **Open account** to edit it, or touch **Remove account** to remove it (along with its contacts and messages).

**Note:** You can't delete the Google™ account you used or created when you set up your phone. That account is locked when you set it up.

#### **Social Status & Networking Widgets**

Social Status widgets are Motorola Widgets used to display status announcements from your social networking accounts. You can you these widgets to update your own status on selected accounts or on all social networks attached to the widget.

To create the widgets:

- **1** Touch and hold the home screen until the **Add to Home screen** menu appears.
- **2** Touch **Motorola widgets**.
- **3** Scroll down and touch the widget you want to add to the home screen—**Social Networking** or **Social Status**.

# **WER**

*you don't need a PC, surf the web with your phone*

### **Quick start: Browser Find it:** > **Browser**

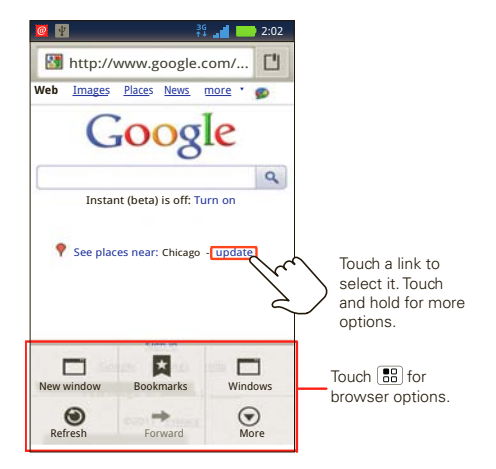

**Note:** If you can't connect, contact your service provider.

**Connect**

Your phone uses the mobile phone network (over the air) or a Wi-Fi connection to automatically access the Web.

**Note:** Your service provider may charge to surf the Web or download data

To use a wireless network, press Menu <sup>&</sup>gt; **Settings** > **Wireless & networks**. Touch **Wi-Fi** to turn it on and, touch **Wi-Fi settings** to search for nearby wireless networks. Touch a network to connect.

#### **Select links**

When you touch a link, your phone outlines it and goes to that page. If you touch and hold the link, your phone shows options, like **Open in new window** or **Bookmark link**.

#### **Play web videos**

The browser features the Adobe Flash Player, which adds animation, video, and interactivity to Web pages. Touch the  $\blacksquare$  icon when you see it on a web page or link to begin video playback.

#### **Browser options**

Press Menu **R**<sup>2</sup> to see browser options:

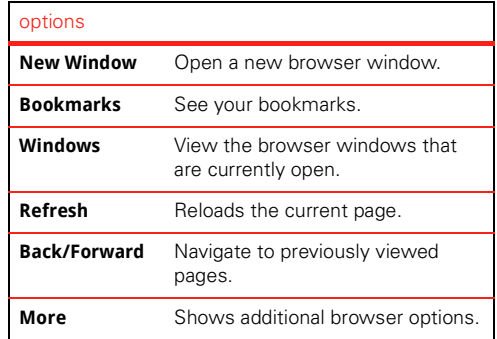

#### **YouTube™**

Share videos with YouTube users everywhere. You don't need a YouTube account to browse and view videos.

#### **Find it:** > **YouTube**

**Note:** If you want a YouTube account, go to www.youtube.com. To create an account or sign in, press Menu <sup>&</sup>gt;**My Channel**. To **Browse** or **Upload** videos, press Menu ...

# **Personalize**

*add your personal touch*

# **Widgets**

#### **Add widgets**

**1** Touch and hold the empty spot on your screen.

**Tip:** You can flick left or right to open other panels on your home screen.

**2** Touch **Widgets** and choose a widget.

#### **Set up widgets**

You can customize some widgets. Touch a widget to open it, then press Menu ...

Your home screen may already have these widgets:

- **• Messages**: Change the widget name or choose how long it shows new messages. To add email accounts, "**Set up messaging**" on page 30.
- **• Music**: Set this widget to an artist, album, song, playlist. There's more about "**Music**" on page 26.
- **• News**: Change the widget name, choose how long it shows new stories, or choose a news source. To choose a source, touch  $\Box$ , then choose preset **Bundles** or **Channels**, or choose **Custom** to enter a URL for a **Webpage** or an **RSS feed**.

**• Weather**: Change temperature units or add  $locations$ . To add locations, touch  $\Box$ , enter a city, and touch **Search**. When you open the weather widget, flick left to see other locations you added.

### **SHORTCUTS**

To add shortcuts for apps, bookmarks, and more to the home screen, touch and hold an empty spot on the home screen, touch **Shortcuts**, and select a shortcut.

**Tip:** To change one of the docked shortcuts that always appears at the bottom of the home screen (no matter what panel you're viewing), touch and hold the shortcut.

### **Ringtones**

To personalize your ringtones:

**Find it:** Menu <sup>&</sup>gt; **Settings** <sup>&</sup>gt; **Sound** <sup>&</sup>gt; **Phone ringtone** or **Notification ringtone**

To set your vibrate options:

**Find it:** Menu <sup>&</sup>gt; **Settings** <sup>&</sup>gt; **Sound** <sup>&</sup>gt; **Vibrate**

#### **Wallpaper**

To apply a new wallpaper:

- **1** Touch and hold an empty spot on your home screen.
- **2** Touch **Wallpapers**.

**3** Touch **Live wallpapers**, **Media gallery**, or **Wallpapers**, and choose a wallpaper.

## **Sounds**

- **•** To play dial pad tones, press Menu <sup>&</sup>gt; **Settings** > **Sound** <sup>&</sup>gt; **Audible touch tones**.
- **•** To play sound on a screen selection, press Menu <sup>&</sup>gt; **Settings** <sup>&</sup>gt; **Sound** <sup>&</sup>gt; **Audible selection**.
- **•** To customize the sound settings for media and videos, press Menu <sup>&</sup>gt; **Settings** <sup>&</sup>gt; **Sound** > **Media audio effects**.

# **Display settings**

- **•** To set display brightness, press Menu > **Settings** <sup>&</sup>gt; **Display** <sup>&</sup>gt; **Brightness**.
- **•** To set orientation, press Menu <sup>&</sup>gt; **Settings** > **Display** <sup>&</sup>gt; **Auto-rotate screen**.
- **•** To set animation, press Menu <sup>&</sup>gt; **Settings** > **Display** <sup>&</sup>gt; **Animation**.

**Note:** Some apps are designed so that your smartphone can "animate" them by rotating, fading, moving, and stretching one or more images.

#### **Date & time**

Set date, time, time zone, and formats:

**Find it:** Menu <sup>&</sup>gt; **Settings** <sup>&</sup>gt; **Date & time**

### **Language & region**

Set your menu language and region:

**Find it:** Menu <sup>&</sup>gt; **Settings** <sup>&</sup>gt; **Language & keyboard** > **Select locale**

# **Location**

*where you are, where you're going*

### **SET VOUR LOCATION SOURCES**

Set your phone to determine your location using GPS satellite signals (highly accurate, but uses battery power) or using the mobile network (less accurate, but conserves battery power).

To set your location, touch Menu <sup>&</sup>gt; **Settings** > **Location & security** <sup>&</sup>gt; , then select:

- **•Standalone GPS services**
- **•Google location services**
- **•VZW location services**

### **Google maps™Find it:** > **Maps**

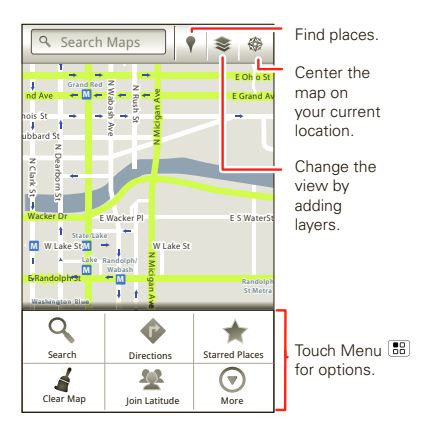

Where am I? What's around here? Don't worry—let Google Maps help you explore your surroundings and find what you're looking for.

**Note:** The map image you see may be a little different.

Google Maps offers powerful, user-friendly mapping technology and local business information—including business locations, contact information, and driving directions.

For help, press Menu **E** > More > Help.

**Tip:** Want to know what's in your immediate area? Try Google Places™. Touch > **Places** to see listings for **Restaurants**, **ATMs**, **Gas Stations**, and more based on your current location.

#### **Google Latitude™**

**Find it:** > **Latitude**

#### **Join Google Latitude**

See where your friends and family are on Google Maps™. Plan to meet up, check that your parents got home safely, or just stay in touch.

Don't worry, your location is not shared unless you agree to it. You need to join Google Latitude, and then invite your friends to view your location or accept their invitations. When using Maps (in any mode except in Street View), touch Menu **F** > **Join Latitude**. Read the privacy policy and if you agree with it, touch **Agree & Share**.

Don't worry, your location is not shared unless you agree to it. You need to join Latitude, and then invite your friends to view your location or accept their invitations. When using Google Maps,

touch Menu <sup>&</sup>gt; **Latitude**. Read the privacy policy and if you agree with it, touch **Agree & Share**.

#### **Add & remove friends**

To add friends:

**1** Touch ■ to show your friends list.

**2** Touch **14** 

- **3** Touch **Select from Contacts**, then touch a contact. Or, touch **Add via email address**, then enter an email address.
- **4** Touch **Add friends**.

If your friends already use Latitude, they'll receive an email request and a notification. If they have not yet joined Latitude, they'll receive an email request that invites them to sign in to Latitude with their Google account.

To remove friends:

- **1** Touch  $\blacksquare$  to show your friends list.
- **2** Touch  $\boldsymbol{\times}$  beside the name you want to delete.

#### **Share location**

When you receive a request to share location details you can choose to:

**• Accept and share back**: See your friend's location, and your friend can see yours.

- **• Accept, but hide my location**: See your friend's location, but they can't see yours.
- **•Don't accept:** Location information is not shared between you and your friend.

#### **Hide your location**

To hide your location, touch Menu <sup>&</sup>gt; **Settings** <sup>&</sup>gt; **Do not update your location**.

# **Bluetooth® wireless**

*lose the wires and go wireless*

# **Quick start: Bluetooth wireless**

**Find it:** Menu <sup>&</sup>gt; **Settings** <sup>&</sup>gt; **Wireless & networks** > **Bluetooth settings**

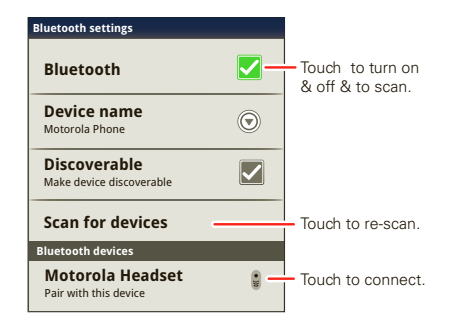

# **Turn Bluetooth power on or off**

**Find it:** Menu <sup>&</sup>gt; **Settings** <sup>&</sup>gt; **Wireless & networks** > **Bluetooth**

**Note:** To extend battery life, turn Bluetooth power off when not in use.

#### **Connect new devices**

**Note:** This feature requires an optional accessory.

To connect with a new device, you need to pair with it. You only need to do this once for each device—to connect again, just turn on the device.

**1** Make sure the device you are pairing with is in discoverable mode.

**Note:** Refer to the guide that came with the device for details.

- **2** Press Menu <sup>&</sup>gt; **Settings** <sup>&</sup>gt; **Wireless & networks** > **Bluetooth settings**.
- **3** Touch **Bluetooth** to turn on and scan. If Bluetooth power is already on, touch **Scan for devices**.
- **4** Touch a device to connect.
- **5** If necessary, touch **OK**, or enter the device passkey (like **0000**) to connect to the device. When the device is connected, the Bluetooth indicator  $\circledast$ appears in the status bar.

**Note:** Using a mobile device or accessory while driving may cause distraction and may be illegal. Always obey the laws and drive safely.

**Note:** The Bluetooth Enhanced Audio setting is not recommended for older Bluetooth headsets, as it may not deliver acceptable sound quality.

### **Reconnect devices**

To automatically reconnect your phone with a paired device, simply turn on the device.

To manually reconnect your phone with a paired device, touch the device name in the **Bluetooth devices** list.

### **Disconnect devices**

To automatically disconnect your phone from a paired device, simply turn off the device.

To manually disconnect your phone from a paired device, touch the device name in the devices list, then press Menu **E** > Disconnect.

#### **Edit properties**

Press Menu <sup>&</sup>gt; **Settings** <sup>&</sup>gt; **Wireless & networks** > **Bluetooth settings** <sup>&</sup>gt; **Device name**. Enter a name and touch **OK**.

# **Wi-Fi**

*home, office, or hotspot*

# **Quick start: Wi-Fi**

**Find it:** Menu <sup>&</sup>gt; **Settings** <sup>&</sup>gt; **Wireless & networks**  > **Wi-Fi settings**

Use a wireless network for fast Internet access and to download data.

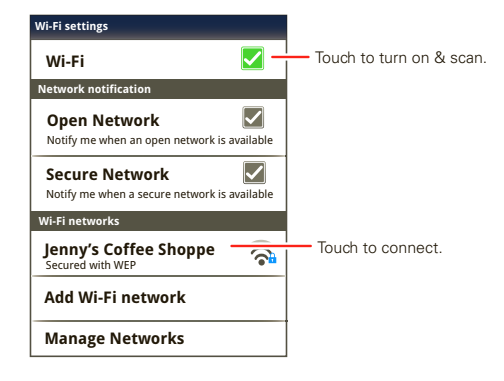

# **Turn Wi-Fi on or off**

**Find it:** Press Menu <sup>&</sup>gt; **Settings** <sup>&</sup>gt; **Wireless & networks** > **Wi-Fi**

**Note:** To extend battery life, turn off Wi-Fi power when not in use.

# **Wi-Fi search & connect**

To find networks in your range:

- 1 Press Menu  $\binom{m}{00}$  > Settings > Wireless & networks > **Wi-Fi settings**.
- **2** Touch **Wi-Fi** to turn on and scan. If Wi-Fi is already on, press Menu <sup>&</sup>gt; **Scan**. Your phone lists the networks it finds within range.

**Tip:** To see your phone's MAC address or other Wi-Fi details, press Menu **B** > Advanced.

- **3** Touch a network to connect.
- **4** If necessary, enter **Network SSID**, **Security**, and **Wireless password**, and touch **Connect**. When your phone is connected to the network, the wireless indicator  $\widehat{\mathbb{R}}$  appears in the status bar.

**Tip:** When you are in range and Wi-Fi is on, you will automatically reconnect to available networks you've connected to before.

### **Wi-Fi hotspot**

**Note:** You need to subscribe to Wi-Fi hotspot service to use this feature. Contact your service provider.

You can set up your phone as a Wi-Fi hotspot to provide portable, convenient internet access to other Wi-Fi enabled devices.

#### **Activate hotspot**

#### **Find it:** > **3G Mobile Hotspot** <sup>&</sup>gt; **Mobile Wi-Fi hotspot**

When your Wi-Fi hotspot is active, other Wi-Fi enabled devices can connect by entering your hotspot's **SSID**, selecting a **Security** type, and entering the correct **Wireless password**,

#### **Setup**

#### **Find it:** > **3G Mobile Hotspot** <sup>&</sup>gt; **Configure Wi-Fi hotspot**

Touch a setting to modify it:

- **• Network SSID**—Enter a unique name for your hotspot and touch **Next**.
- **• Security**—Select **Open** or **WPA2 PSK**. Enter a unique password. Other users can access your Wi-Fi hotspot only if they enter the correct password.

**Note:** Keep it secure. To protect your phone and hotspot from unauthorized access, it is strongly

recommended that you set up hotspot **Security**, including password.

**• Broadcast Channel**—Select a channel that minimizes potential interference. You may need to try different channels after your hotspot is active for a time.

Touch **Save** when the settings are complete.

### **Memory card & file management**

*copy photos, music, and more to your phone*

#### **MEMODY CADD**

**Note:** You need the memory card installed for some features on your phone, like **Camera**.

To **insert** a memory card, see "**Assemble & charge**" on page 3.

To **see** the files on your phone and memory card, touch > **Files**, then select a file storage location. Touch a file or folder to open it. Touch and hold a file to **Rename**, or **Delete** it.

**Note:** Do not remove your memory card while your phone is using it or writing files on it.

**Warning:** When you format a memory card, all data on the card is deleted.

To **remove** or **format** your memory card, you need to unmount it. Touch Menu <sup>&</sup>gt; **Settings** <sup>&</sup>gt; **Storage** > **Unmount SD card**. Then, to format your memory card, touch **Format SD card**

# **USB connection**

**Note:** Copyright—do you have the right? Always follow the rules. See "Content Copyright" in your legal and safety information.

You can connect your phone to a computer with a USB cable.

**Note:** The first time you use a USB connection, your computer may indicate that drivers are being installed. Follow any prompts you see to complete the installation. This may take a few minutes.

**1** With a memory card inserted, and your phone showing the home screen, connect a Motorola micro USB data cable from your phone's micro USB port to a USB port on your computer. Your phone should show  $\psi$  in the status bar.

**Note:** Make sure to connect the phone to a high power USB port. Typically, these are located directly on your computer.

- **2** On your phone, flick down the status bar to see the USB connection options.
- **3** Touch an option:
	- **• PC Mode**
	- **• Windows Media Sync**—Use Windows Media Player on your PC to sync media content to and from your phone.

**• USB mass storage**—Drag and drop files between you computer and memory card folders. When you're done, use "Safely Remove Hardware" before disconnecting the USB cable.

**Note:** You can't use the files on your memory card with your phone while it is connected to the computer.

**• Charge Only**—Use the connection only to charge a device.

# **Tools**

*stay on top of things*

#### **Alarm clockFind it:** > **Alarm & Timer**

To turn on an alarm, touch the check box.

When an alarm sounds slide to **Dismiss** to turn it off or **Snooze** to delay for five minutes.

To add an alarm, press Menu **| 몸 | > Add alarm**, then enter alarm details.

To enable or disable an alarm, touch the check box.

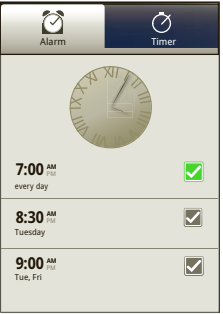

# **CALENDAR**

**Find it:** > **Calendar**

Touch **A** to view your calendar events by **Agenda**, **Day**, or **Week**. When you highlight an event, more details appear.

#### **Add calendar events**

From any view, touch  $\blacksquare$ . Enter the event start time and other details. You can even set a reminder so you don't forget about the event. (When you set the

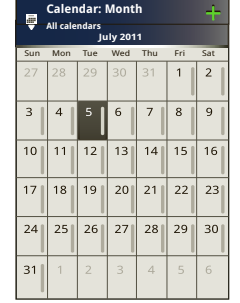

reminder time to **0 minutes**, it plays at the event start time.)

**Tip:** Reminders will play only if you've selected a notification ringtone (see "**Ringtones**" on page 34). When you finish entering event details, touch **Save**.

#### **Manage calendar events**

To edit an event, touch it, then touch the pencil at the top of the screen.

To delete an event, touch and hold it, then touch **Delete event**.

#### **CalculatorFind it:** > **Calculator**

Your calculator has basic and advanced views. To change views, touch Menu <sup>&</sup>gt; **Advanced panel** or **Basic panel**. To clear history, touch Menu <sup>&</sup>gt; **Clear history**.

### **Accessibility**

See, hear, speak, feel, and use. Accessibility features are there for everyone, helping to make things easier.

**Note:** For general information, accessories, and more, visit www.motorola.com/accessibility

#### **Voice recognition**

Use your voice—just touch and speak.

**• Dialing and commands**: Touch  $\vert \textcircled{O} \vert$  > Voice **Commands**. To dial, say "**Call**" and then a contact name or phone number. Or, say a command from the list shown, like "**Send Text**" or "**Go To**".

**Note:** You need to activate **Accessibility** before you can double-press Home  $\boxed{\bigcirc}$ : press Menu  $\boxed{\mathbb{B}}$ > **Settings** <sup>&</sup>gt; **Accessibility**.

• **Search**: Press and hold Search  $\mathsf{Q}$  , then say what you want to search for, like "Motorola accessories." **• Text entry**: Touch a text entry field to open the touchscreen keypad. Touch  $\Psi$ , then say what you want to type.

**Tip:** Speak naturally, but clearly. Use the microphone in a similar way to a speakerphone, so no need to shout or hold the phone close to your mouth.

To change your voice settings, see "**Voice settings**" on page 45.

#### **Voice readouts (TalkBack)**

Your navigation and selections, read out loud.

To turn on voice readouts (similar to TalkBack), press Menu <sup>&</sup>gt; **Settings** <sup>&</sup>gt; **Accessibility**. Touch **Accessibility** to enable the settings, then touch **Voice readouts**.

**Note:** You may be asked to download additional "text-to-speech" software (data charges may apply).

To use voice readouts:

**• Menus and screens**: In menus and screens, touch an item to highlight it (the item will be read out loud), and double-touch to open it.

**Note:** Touch a home screen widget or shortcut to open it.

**• Dialer & text entry**: As you type, each number or letter is read out loud.

**• Notification**: When you flick the notifications bar down, all notifications are read out loud.

**Tip:** Navigate through your apps and menus to hear how voice readouts work on your phone.

To change your voice settings, see "**Voice settings**" on page 45.

#### **Caller ID**

When you want to **hear** who's calling:

- **• Read out loud**: Have your caller announced—press Menu <sup>&</sup>gt; **Settings** <sup>&</sup>gt; **Call settings** <sup>&</sup>gt; **Caller ID Readout**.
- **• Ringtones**: Assign a unique ringtone to a contact—touch > **Contacts**, open a contact, then touch Menu <sup>&</sup>gt; **Options** <sup>&</sup>gt; **Ringtone**.

To change your voice settings, see "**Voice settings**" on page 45.

#### **Voice settings**

Personalize your voice settings:

**•** Voice recognition: Press Menu  $\lfloor \frac{m}{nB} \rfloor$  > Settings > **Voice input & output** <sup>&</sup>gt; **Voice recognizer settings**. From here, you can set options like language and censorship.

- **• Voice commands**: Touch > **Voice Commands** > Menu <sup>&</sup>gt; **Settings**. From here, you can refine recognition of your voice (**Adaptation**) and set options like prompts and shortcuts.
- **•** Text-to-speech: Press Menu  $\lfloor \frac{n}{60} \rfloor$  > Settings > Voice **input & output** <sup>&</sup>gt; **Text-to-speech settings**. From here, you can set options like speed and language.

#### **Volume & vibrate**

Choose volume and vibrate settings that work for you. Press Menu <sup>&</sup>gt; **Settings** <sup>&</sup>gt; **Sound**:

**• Volume**: Touch **Volume** and use the sliders.**Tip:** To set separate ring and notification volumes,

uncheck **Use incoming call volume for notifications**.

**• Vibrate**: Select **Vibrate** to feel your phone ring.

#### **Zoom**

Get a closer look. Open a magnification window that you can drag around the screen, or pinch to zoom in on maps, web pages, and photos.

- **• Magnification window**: Press Menu > **Settings** <sup>&</sup>gt; **Accessibility**. Touch **Accessibility** to enable the settings, then touch **Zoom Mode**.
- **• Pinch to zoom**: To zoom in, touch the screen with two fingers and then slide them apart. To zoom out, drag your fingers together.

#### **Display brightness**

Set a brightness level that works for you. Press Menu <sup>&</sup>gt; **Settings** <sup>&</sup>gt; **Display** <sup>&</sup>gt; **Brightness**. Make sure that **Automatic brightness** is unchecked so you can set your own level.

#### **Touchscreen & keys**

All these touch features are great, and sometimes it's nice to hear or feel your touches too. Press Menu > **Settings** <sup>&</sup>gt; **Sound**:

- **• Touchscreen**: To hear screen touches (click), select **Audible selection**.
- **• Keys**: To feel key touches (vibrate), select **Haptic feedback**.
- **• Screen lock**: To hear when you lock/unlock the screen (click), select **Screen lock sounds**.

#### **Messages**

From a simple text message to IM, email, and more. Create, send, and receive them all, in one place.

#### **Find it:** > **Messaging** <sup>&</sup>gt; **Universal inbox**

And to make text entry even easier, you can use features like auto-complete, auto-correct, and auto-punctuate—press Menu <sup>&</sup>gt; **Settings** > **Language & keyboard** <sup>&</sup>gt; **Multi-touch keyboard**. Of course if you don't want to type at all, then use your voice—touch  $\bigtriangledown$  on the touchscreen keypad.

#### **Hearing aids**

To help get a clear sound when using a hearing aid or cochlear implant, your phone may have been rated for use with hearing aids. If your phone's box has "Rated for Hearing Aids" printed on it, then please read the following guidance.

**Note:** Ratings are not a guarantee of compatibility, see "Hearing Aid Compatibility with Mobile Phones" in your legal and safety information. You may also want to consult your hearing health professional, who should be able to help you get the best results.

- **• Settings**: Press Menu  $\lfloor \frac{m}{n^2} \rfloor$  > **Settings** > Call **settings** <sup>&</sup>gt; **HAC Mode Settings**.
- **• Call volume**: During a call, press the side volume keys to set a call volume that works for you.

**• Position**: During a call, hold the phone to your ear as normal, and then rotate/move it to get the best position for speaking and listening.

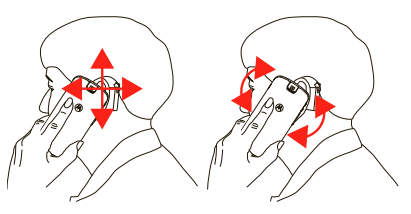

# **TTY**

You can use your phone in TTY mode with standard teletype machines. Press Menu <sup>&</sup>gt; **Settings** <sup>&</sup>gt; **Call settings > TTY mode** and select the mode you need:

- **• TTY full**: Type and read text on your TTY device.
- **• TTY HCO**: Hearing-Carry-Over—type text on your TTY device and listen to voice replies on your phone's speaker.
- **• TTY VCO**: Voice-Carry-Over—speak into your phone and read text replies on your TTY device.

**Note:** You'll need a cable/adapter to connect your TTY device to the headset jack on your phone.

Refer to your TTY device guide for mode and usage information.

#### **Apps**

Want more? No problem. Android Market™ provides access to thousands of apps, and many provide useful accessibility features.

#### Find it:  $\blacksquare$  >  $\clubsuit$  Market

Select a category or press Search  $\boxed{\mathbf{Q}}$  to find the app you want.

**Tip:** Choose your apps carefully, from trusted sites like **Market**, as some may impact your phone's performance.

# **Management**

*stay in control*

#### **WIDELESS MANAGED**

#### **Find it:** Menu <sup>&</sup>gt; **Settings** <sup>&</sup>gt; **Wireless & networks**

Manage all your wireless connections: Wi-Fi, Bluetooth®, airplane mode, & mobile networks ("**Network**" on page 48).

#### **Airplane mode**

Use airplane mode to turn all your wireless connections off—useful when flying. Press Power/Lock  $\boxed{①}$  > Airplane mode.

**Note:** When you select airplane mode, all wireless services are disabled. You can then turn Wi-Fi and/or Bluetooth back on, if permitted by your airline. Other wireless voice and data services (such as calls and text messages) remain off in airplane mode. Emergency calls to your region's emergency number can still be made.

### **Network**

You should not need to change any network settings. Contact your service provider for help.

Press Menu <sup>&</sup>gt; **Settings** <sup>&</sup>gt; **Wireless & networks**

> **Mobile networks** to show options for roaming networks, network selection, operator selection, and access point names.

# **SECURITY**

*help keep your phone safe*

### **Quick start: Security**

**Find it:** Menu <sup>&</sup>gt; **Settings** <sup>&</sup>gt; **Location & security**

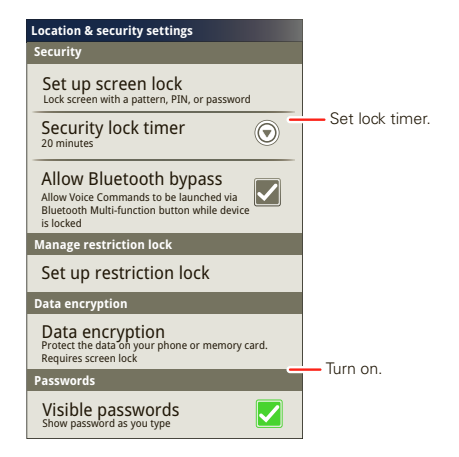

You can set a pattern, PIN, or password to prevent unauthorized access to your device.

### **Screen lock**

**Note:** You can make emergency calls on a locked phone (see "**Emergency calls**" on page 15). A locked phone still rings, **but you need to unlock it to answer**.

Lock the screen in the following ways:

- Press Power/Lock  $| \mathbf{0} |$ .
- **•** Let the screen time out (don't press anything).
- **•** Switch the power off.

To unlock the screen, press Power/Lock  $\boxed{\odot}$ . Then, drag  $\frac{1}{2}$  to the right. sdf <sup>g</sup><sup>h</sup> jkz

#### **Lock pattern**

To set the lock pattern, touch Menu <sup>&</sup>gt;**Settings** > **Location & security** <sup>&</sup>gt; **Set up screen lock** <sup>&</sup>gt; **Pattern**.

Follow the instructions to draw your lock pattern.

When prompted, draw the pattern to unlock the phone.

#### **Passcode lock**

To set the passcode, touch Menu <sup>&</sup>gt;**Settings** > **Location & security** <sup>&</sup>gt; **Set up screen lock** > **Password**.

Enter the password, then confirm it.

When prompted, enter the password to unlock the phone.

#### **PIN lock**

To set up a numeric PIN to unlock the screen, touch Menu <sup>&</sup>gt;**Settings** <sup>&</sup>gt; **Location & security** > **Set up screen lock** <sup>&</sup>gt; **PIN**.

Enter a four-digit PIN, then confirm it.

When prompted, enter the PIN to unlock the phone.

#### **Forgot your pattern or passcode?**

If you forget your pattern or passcode, contact your service provider.

#### **Reset**

To reset your phone to factory settings and erase all the data on your phone, touch Menu <sup>&</sup>gt; **Settings** > **Privacy** <sup>&</sup>gt; **Factory data reset** <sup>&</sup>gt; **Reset phone**.

**Warning:** All data on your phone will be deleted. (Nothing on your memory card is deleted.)

#### **Remote wipe a lost or stolen phone**

Don't you just hate it when your life is on your phone and it all goes wrong? Lost, or even worse—stolen! If necessary, you can use your email account on a Microsoft™ Exchange ActiveSync 2007 server to clear the personal data from your phone and memory card.

You need to be assigned permissions before you can remote wipe data from your phone and memory card. Contact your IT system administrator for the information and permissions you need to perform the remote wipe procedure.

**Warning:** All downloaded apps and user data on your phone and memory card will be deleted.

# **Service & repairs**

*we're here to help*

If you have questions or need assistance, we're here to help.

Go to www.motorola.com/repair (United States) or www.motorola.com/support (Canada), where you can select from a number of customer care options. You can also contact the Motorola Customer Support Center at: 1-800-734-5870 (United States), 1-888-390-6456 (TTY/TDD United States for hearing impaired), or 1-800-461-4575 (Canada).

# *Safety, Regulatory & Legal*

# Battery Use & Safety

#### **Important: Handle and store batteries properly to avoid injury or damage.** Most battery issues arise from improper handling of batteries, and particularly from the

continued use of damaged batteries.

#### **DON'Ts**

- **• Don't disassemble, crush, puncture, shred, or otherwise attempt to change the form of your battery.**
- **• Don't let the mobile device or battery come in contact with liquids.\*** Liquids can get into the mobile device's circuits, leading to corrosion.
- **• Don't allow the battery to touch metal objects.** If metal objects, such as jewelry, stay in prolonged contact with the battery contact points, the battery could become very hot.
- **• Don't place your mobile device or battery near a heat source.\*** High temperatures can cause the battery to swell, leak, or malfunction.
- **• Don't dry a wet or damp battery with an appliance or heat source**, such as a hair dryer or microwave oven.

#### **DOs**

- **• Do avoid leaving your mobile device in your car in high temperatures.\***
- **• Do avoid dropping the mobile device or battery.\*** Dropping these items, especially on a hard surface, can potentially cause damage.\*
- **• Do contact your service provider or Motorola if your mobile device or battery has been damaged by dropping, liquids or high temperatures.**

**\* Note:** Always make sure that the battery compartment and any connector covers are closed and secure to avoid direct exposure of the battery to any of these conditions, even if your product information states that your **mobile device** can resist damage from these conditions.

**Important: Motorola recommends you always use Motorola-branded batteries and chargers for quality assurance and safeguards.** Motorola's warranty does not cover damage to the mobile device caused by non-Motorola batteries and/or chargers. To help you identify authentic Motorola batteries from non-original or counterfeit batteries (that may not have adequate safety protection), Motorola provides holograms on its

batteries. You should confirm that any battery you purchase has a "Motorola Original" hologram.

#### If you see a message on your display such as **Invalid Battery** or

#### **Unable to Charge**, take the following steps:

- **•** Remove the battery and inspect it to confirm that it has a "Motorola Original" hologram;
- **•** If there is no hologram, the battery is not a Motorola battery;
- **•** If there is a hologram, replace the battery and try charging it again;
- **•** If the message remains, contact a Motorola authorized service center.

**Warning:** Use of a non-Motorola battery or charger may present a risk of fire, explosion, leakage, or other hazard.

**Proper and safe battery disposal and recycling:** Proper battery disposal is not only important for safety, it benefits the environment. You can recycle your used batteries in many retail or service provider locations. Additional information on proper disposal and recycling can be found at www.motorola.com/recycling

**Disposal:** Promptly dispose of used batteries in accordance with local regulations. Contact your local recycling center or national recycling organizations for more information on how to dispose of batteries.

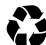

**Warning:** Never dispose of batteries in a fire because they may explode.

# Battery Charging

#### **Battery Charging Notes for charging your product's battery:**

- **•** During charging, keep your battery and charger near room temperature for efficient battery charging.
- **•** New batteries are not fully charged.
- **•** New batteries or batteries stored for a long time may take more time to charge.
- **•** Motorola batteries and charging systems have circuitry that protects the battery from damage from overcharging.

# Third Party Accessories

Use of third party accessories, including but not limited to batteries, chargers, headsets, covers, cases, screen protectors and memory cards, may impact your mobile device's performance. In some circumstances, third party accessories can be dangerous and may void your mobile device's warranty. For a list of Motorola accessories, visit www.motorola.com/products

# Driving Precautions

Responsible and safe driving is your primary responsibility when behind the wheel of a vehicle. Using a mobile device or accessory for a call or other application while driving may cause distraction. Using a mobile device or accessory may be prohibited or restricted in certain areas, always obey the laws and regulations on the use of these products.

#### **While driving, NEVER:**

- **•** Type or read texts.
- **•** Enter or review written data.
- **•** Surf the web.
- **•** Input navigation information.
- **•** Perform any other functions that divert your attention from driving.

#### **While driving, ALWAYS:**

- **•** Keep your eyes on the road.
- **•** Use a handsfree device if available or required by law in your area.
- **•** Enter destination information into a navigation device **before** driving.
- **•** Use voice activated features (such as voice dial) and speaking features (such as audible directions), if available.
- **•** Obey all local laws and regulations for the use of mobile devices and accessories in the vehicle.
- **•** End your call or other task if you cannot concentrate on driving.

Remember to follow the "Smart Practices While Driving" in this guide and at www.motorola.com/callsmart (in English only).

# Seizures/Blackouts

Some people may be susceptible to epileptic seizures or blackouts when exposed to flashing lights, such as when playing videos or games. These may occur even if a person has never had a previous seizure or blackout.

If you have experienced seizures or blackouts, or if you have a family history of such occurrences, please consult with your physician before playing videos or games or enabling a flashing-lights feature (if available) on your mobile device.

Discontinue use and consult a physician if any of the following symptoms occur: convulsion, eye or muscle twitching, loss of awareness, involuntary movements, or disorientation. It is always a good idea to hold the screen away from your eyes, leave the lights on in the room, take a 15-minute break every hour, and stop use if you are tired.

# Caution About High Volume Usage

**Warning:** Exposure to loud noise from any source for extended periods of time may affect your hearing. The louder the volume sound level, the less time is required before your hearing could be affected. To protect your hearing:

- **•** Limit the amount of time you use headsets or headphones at high volume.
- **•** Avoid turning up the volume to block out noisy surroundings.
- **•** Turn the volume down if you can't hear people speaking near you. If you experience hearing discomfort, including the sensation of pressure or fullness in your ears, ringing in your ears, or muffled speech, you should stop listening to the device through your headset or headphones and have your hearing checked. For more information about hearing, see our website at

direct.motorola.com/hellomoto/nss/AcousticSafety.asp (in English only).

# Repetitive Motion

When you repetitively perform actions such as pressing keys or entering finger-written characters, you may experience occasional discomfort in your hands, arms, shoulders, neck, or other parts of your body. If you continue to have discomfort during or after such use, stop use and see a physician.

# Children

**Keep your mobile device and its accessories away from small children.** These products are not toys and may be hazardous to small children. For example:

- **•** A choking hazard may exist for small, detachable parts.
- **•** Improper use could result in loud sounds, possibly causing hearing injury.
- **•** Improperly handled batteries could overheat and cause a burn.

Similar to a computer, if a child does use your mobile device, you may want to monitor their access to help prevent exposure to inappropriate apps or content.

# Glass Parts

Some parts of your mobile device may be made of glass. This glass could break if the product receives a substantial impact. If glass breaks, do not touch or attempt to remove. Stop using your mobile device until the glass is replaced by a qualified service center.

# Operational Warnings

Obey all posted signs when using mobile devices in public areas.

## Potentially Explosive Atmospheres

Areas with potentially explosive atmospheres are often, but not always, posted and can include fueling areas, such as below decks on boats, fuel or chemical transfer or storage facilities, or areas where the air contains chemicals or particles, such as grain dust, or metal powders.

When you are in such an area, turn off your mobile device, and do not remove, install, or charge batteries unless it is a radio product type especially qualified for use in such areas as "Intrinsically Safe" (for example, Factory Mutual, CSA, or UL approved). In such areas, sparks can occur and cause an explosion or fire.

# Symbol Key

Your battery, charger, or mobile device may contain symbols, defined as follows:

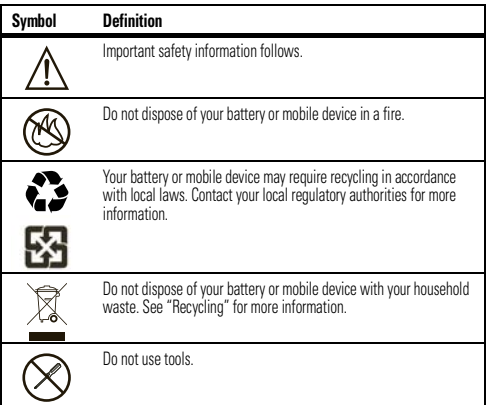

#### **Symbol Definition**

For indoor use only.

# Radio Frequency (RF) Energy

# Exposure to RF Energy

Your mobile device contains a transmitter and receiver. When it is ON, it receives and transmits RF energy. When you communicate with your mobile device, the system handling your call controls the power level at which your mobile device transmits. Your mobile device is designed to comply with local regulatory requirements in your country concerning exposure of human beings to RF energy.

# RF Energy Operational Precautions

For optimal mobile device performance, and to be sure that human exposure to RF energy does not exceed the guidelines set forth in the relevant standards, always follow these instructions and precautions:

- **•** When placing or receiving a phone call, hold your mobile device just like you would a landline phone.
- **•** If you wear the mobile device on your body, always place the mobile device in a Motorola-supplied or approved clip, holder, holster, case, or body harness. If you do not use a body-worn accessory supplied or approved by Motorola, keep the mobile device and its antenna at least 2.5 cm (1 inch) from your body when transmitting.
- **•** Using accessories not supplied or approved by Motorola may cause your mobile device to exceed RF energy exposure guidelines. For a list of Motorola-supplied or approved accessories, visit our website at: www.motorola.com.

# RF Energy Interference/Compatibility

Nearly every electronic device is subject to RF energy interference from external sources if inadequately shielded, designed, or otherwise configured for RF energy compatibility. In some circumstances, your mobile device may cause interference with other devices.

### Follow Instructions to Avoid Interference Problems

Turn off your mobile device in any location where posted notices instruct you to do so.

In an aircraft, turn off your mobile device whenever instructed to do so by airline staff. If your mobile device offers an airplane mode or similar feature, consult airline staff about using it in flight.

### Implantable Medical Devices

If you have an implantable medical device, such as a pacemaker or defibrillator, consult your physician before using this mobile device.

Persons with implantable medical devices should observe the following precautions:

- **•** ALWAYS keep the mobile device more than 20 centimeters (8 inches) from the implantable medical device when the mobile device is turned ON.
- **•** DO NOT carry the mobile device in the breast pocket.
- **•** Use the ear opposite the implantable medical device to minimize the potential for interference.
- **•** Turn OFF the mobile device immediately if you have any reason to suspect that interference is taking place.

Read and follow the directions from the manufacturer of your implantable medical device. If you have any questions about using your mobile device with your implantable medical device, consult your healthcare provider.

# Specific Absorption Rate (IEEE)

#### **SAR (IEEE)** YOUR MOBILE DEVICE MEETS FCC LIMITS FOR EXPOSURE TO RADIO WAVES.

 Your mobile device is a radio transmitter and receiver. It is designed not to exceed the limits for exposure to radio waves (radio frequency electromagnetic fields) adopted by the Federal Communications Commission (FCC). These limits include a substantial safety margin designed to assure the safety of all persons, regardless of age and health. The radio wave exposure guidelines use a unit of measurement known as the Specific Absorption Rate, or SAR. The SAR limit for mobile devices is 1.6 W/kg. Tests for SAR are conducted using standard operating positions with the device transmitting at its highest certified power level in all tested frequency bands. The highest SAR values under the FCC quidelines for your device model are listed below:

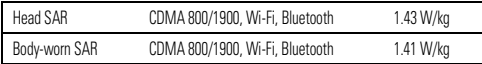

During use, the actual SAR values for your device are usually well below the values stated. This is because, for purposes of system efficiency and to minimize interference on the network, the operating power of your mobile device is automatically decreased when full power is not needed for the call. The lower the power output of the device, the lower its SAR value.

 Body-worn SAR testing has been carried out using an approved accessory or at a separation distance of 2.5 cm (1 inch). To meet RF exposure guidelines during body-worn operation, the device should be in an approved accessory or positioned at least 2.5 cm (1 inch) away from the body. If you are not using an approved accessory, ensure that whatever product is used is free of any metal and that it positions the phone at least 2.5 cm (1 inch) away from the body.

The World Health Organization has stated that present scientific information does not indicate the need for any special precautions for the use of mobile devices. They recommend that if you are interested in further reducing your exposure then you can easily do so by limiting your usage or simply using a hands-free kit to keep the device away from the head and body.

Additional information can be found at www.who.int/emf (World Health Organization) or www.motorola.com/rfhealth (Motorola Mobility, Inc.).

# Information from the World Health **Organization**

"A large number of studies have been performed over the last two decades to assess whether mobile phones pose a potential health risk. To date, no adverse health effects have been established for mobile phone use."

Source: WHO Fact Sheet 193

Further information: http://www.who.int/emf

# European Union Directives Conformance Statement

The following CE compliance information is applicable to Motorola mobile devices that carry one of the following CE marks:

 $C$ <del>6</del>0168 [Only Indoor Use Allowed In France 0168

**OU** for Bluetooth and/or Wi-Fi]

Hereby, Motorola declares that this product is in compliance with:

- **•** The essential requirements and other relevant provisions of Directive 1999/5/EC
- **•** All other relevant EU Directives

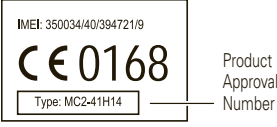

Number

The above gives an example of a typical Product Approval Number. You can view your product's Declaration of Conformity (DoC) to Directive 1999/5/EC (to R&TTE Directive) at www.motorola.com/rtte. To find your DoC, enter the Product Approval Number from your product's label in the "Search" bar on the website.

# FCC Notice to Users

#### The following statement applies to all products that bear the FCC logo on the **product label.**

This equipment has been tested and found to comply with the limits for a Class B digital device, pursuant to part 15 of the FCC Rules. See 47 CFR Sec. 15.105(b). These limits are designed to provide reasonable protection against harmful interference in a residential installation. This equipment generates, uses and can radiate radio frequency energy and, if not installed and used in accordance with the instructions, may cause harmful interference to radio communications. However, there is no guarantee that interference will not occur in a particular installation. If this equipment does cause harmful interference to radio or television reception, which can be determined by turning the equipment off and on, the user is encouraged to try to correct the interference by one or more of the following measures:

- **•** Reorient or relocate the receiving antenna.
- **•** Increase the separation between the equipment and the receiver.
- **•** Connect the equipment to an outlet on a circuit different from that to which the receiver is connected.
- **•** Consult the dealer or an experienced radio/TV technician for help.

This device complies with part 15 of the FCC Rules. Operation is subject to the following two conditions: (1) This device may not cause harmful interference, and (2) this device must accept any interference received, including interference that may cause undesired operation. See 47 CFR Sec. 15.19(a)(3).

Motorola has not approved any changes or modifications to this device by the user. Any changes or modifications could void the user's authority to operate the equipment. See 47 CFR Sec. 15.21.

For products that support W-Fi 802.11a (as defined in the product specifications available at www.motorola.com), the following information applies. This equipment has the capability to operate Wi-Fi in the 5 GHz Unlicensed National Information Infrastructure (U-NII) band. Because this band is shared with MSS (Mobile Satellite Service), the FCC has restricted such devices to indoor use only (see 47 CFR 15.407(e)). Since wireless hot spots operating in this band have the same restriction, outdoor services are not offered. Nevertheless, please do not operate this device in Wi-Fi mode when outdoors.

# Industry Canada Notice to Users

Operation is subject to the following two conditions: (1) This device may not cause interference and (2) This device must accept any interference, including interference that may cause undesired operation of the device. See RSS-GEN 7.1.5. This Class B digital apparatus complies with Canadian ICES-003.

# Location Services (GPS & AGPS)

The following information is applicable to Motorola mobile devices that provide location based (GPS and/or AGPS) functionality.

Your mobile device can use *Global Positioning System* (GPS) signals for location-based applications. GPS uses satellites controlled by the U.S. government that are subject to changes implemented in accordance with the Department of Defense policy and the Federal Radio Navigation Plan. These changes may affect the performance of location technology on your mobile device.

Your mobile device can also use *Assisted Global Positioning System* (AGPS), which obtains information from the cellular network to improve GPS performance. AGPS uses your wireless service provider's network and therefore airtime, data charges, and/or additional charges may apply in accordance with your service plan. Contact your wireless service provider for details.

# Your Location

 Location-based information includes information that can be used to determine the approximate location of a mobile device. Mobile devices which are connected to a wireless network transmit location-based information. Devices enabled with GPS or AGPS technology also transmit location-based information. Additionally, if you use applications that require location-based information (e.g. driving directions), such applications transmit location-based information. This location-based information may be shared with third parties, including your wireless service provider, applications providers, Motorola, and other third parties providing services.

# Emergency Calls

When you make an emergency call, the cellular network may activate the AGPS technology in your mobile device to tell the emergency responders your approximate location.

AGPS has limitations and **might not work in your area**. Therefore:

- **•** Always tell the emergency responder your location to the best of your ability; and
- **•** Remain on the phone for as long as the emergency responder instructs you.

# Navigation

**Navigation** The following information is applicable to Motorola mobile devices that provide navigation features.

When using navigation features, note that mapping information, directions and other navigational data may contain inaccurate or incomplete data. In some countries, complete information may not be available. Therefore, you should visually confirm that the navigational instructions are consistent with what you see. All drivers should pay

attention to road conditions, closures, traffic, and all other factors that may impact driving. Always obey posted road signs.

# Smart Practices While Driving

**Driving Safety Check the laws and regulations on the use of mobile devices and their accessories in the areas where you drive. Always obey them. The use of these devices may be prohibited or restricted in certain areas—for example, handsfree use only may be required. Go to** www.motorola.com/callsmart **(in English only) for more information.**

Your mobile device lets you communicate by voice and data—almost anywhere, anytime, wherever wireless service is available and safe conditions allow. When driving a car, driving is your first responsibility. If you choose to use your mobile device while driving, remember the following tips:

- **• Get to know your Motorola mobile device and its features such as speed dial, redial and voice dial.** If available, these features help you to place your call without taking your attention off the road.
- **• When available, use a handsfree device.** If possible, add an additional layer of convenience to your mobile device with one of the many Motorola Original handsfree accessories available today.
- **• Position your mobile device within easy reach.** Be able to access your mobile device without removing your eyes from the road. If you receive an incoming call at an inconvenient time, if possible, let your voicemail answer it for you.
- **• Let the person you are speaking with know you are driving; if necessary, suspend the call in heavy traffic or hazardous weather conditions.** Rain, sleet, snow, ice, and even heavy traffic can be hazardous.
- **• Do not take notes or look up phone numbers while driving.** Jotting down a "to do" list or going through your address book takes attention away from your primary responsibility—driving safely.
- **• Dial sensibly and assess the traffic; if possible, place calls when your car is not moving or before pulling into traffic.** If you must make a call while moving, dial only a few numbers, check the road and your mirrors, then continue.
- **• Do not engage in stressful or emotional conversations that may be distracting.** Make people you are talking with aware you are driving and suspend conversations that can divert your attention away from the road.
- **• Use your mobile device to call for help.** Dial 911 or other local emergency number in the case of fire, traffic accident, or medical emergencies (wherever wireless phone service is available).
- **• Use your mobile device to help others in emergencies.** If you see an auto accident, crime in progress, or other serious emergency where lives are in danger, call 911 or other local emergency number (wherever wireless phone service is available), as you would want others to do for you.
- **• Call roadside assistance or a special non-emergency wireless assistance number when necessary.** If you see a broken-down vehicle posing no serious hazard, a broken traffic signal, a minor traffic accident where no one appears injured, or a vehicle you know to be stolen, call roadside assistance or other special non-emergency wireless number (wherever wireless phone service is available).

# Privacy & Data Security

Motorola understands that privacy and data security are important to everyone. Because some features of your mobile device may affect your privacy or data security, please follow these recommendations to enhance protection of your information:

- **• Monitor access**—Keep your mobile device with you and do not leave it where others may have unmonitored access. Use your device's security and lock features, where available.
- **• Keep software up to date**—If Motorola or a software/application vendor releases a patch or software fix for your mobile device that updates the device's security, install it as soon as possible.
- **• Secure Personal Information**—Your mobile device can store personal information in various locations including your SIM card, memory card, and phone memory. Be sure to remove or clear all personal information before you recycle, return, or give away your device. You can also backup your personal data to transfer to a new device. **Note:** For information on how to backup or wipe data from your mobile device, go to www.motorola.com/support
- **• Online accounts**—Some mobile devices provide a Motorola online account (such as MOTOBLUR). Go to your account for information on how to manage the account, and how to use security features such as remote wipe and device location (where available).
- **• Applications and updates**—Choose your apps and updates carefully, and install from trusted sources only. Some apps can impact your phone's performance and/or

have access to private information including account details, call data, location details and network resources.

- **• Wireless**—For mobile devices with Wi-Fi features, only connect to trusted Wi-Fi networks. Also, when using your device as a hotspot (where available) use network security. These precautions will help prevent unauthorized access to your device.
- **• Location-based information**—Location-based information includes information that can be used to determine the approximate location of a mobile device. Mobile phones which are connected to a wireless network transmit location-based information. Devices enabled with GPS or AGPS technology also transmit location-based information. Additionally, if you use applications that require location-based information (e.g. driving directions), such applications transmit location-based information. This location-based information may be shared with third parties, including your wireless service provider, applications providers, Motorola, and other third parties providing services.
- **• Other information your device may transmit**—Your device may also transmit testing and other diagnostic (including location-based) information, and other non-personal information to Motorola or other third-party servers. This information is used to help improve products and services offered by Motorola.

If you have further questions regarding how the use of your mobile device may impact your privacy or data security, please contact Motorola at privacy@motorola.com, or contact your service provider.

# Use & Care

**Use & Care** To care for your Motorola mobile device, please observe the following:

### **liquids**

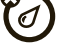

Don't expose your mobile device to water, rain, extreme humidity, sweat, or other liquids. If it does get wet, don't try to accelerate drying with the use of an oven or dryer, as this may damage the mobile device.

#### **extreme heat or cold**

 Don't store or use your mobile device in temperatures below -10°C (14°F) or above 60°C (140°F). Don't recharge your mobile device in temperatures below 0°C (32°F) or above 45°C (113°F).

**microwaves**Don't try to dry your mobile device in a microwave oven.

**dust and dirt**

 Don't expose your mobile device to dust, dirt, sand, food, or other inappropriate materials.

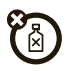

#### **cleaning solutions**

To clean your mobile device, use only a dry soft cloth. Don't use alcohol or other cleaning solutions.

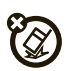

**shock and vibration**

Don't drop your mobile device.

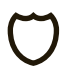

#### **protection**

To help protect your mobile device, always make sure that the battery compartment and any connector covers are closed and secure.

# Recycling

# **Recycling** Mobile Devices & Accessories

 Please do not dispose of mobile devices or electrical accessories (such as chargers, headsets, or batteries) with your household waste, or in a fire. These items should be disposed of in accordance with the national collection and recycling schemes operated by your local or regional authority.

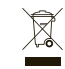

Alternatively, you may return unwanted mobile devices and electrical accessories to any Motorola Approved Service Center in your region. Details of Motorola approved national recycling schemes, and further information on Motorola recycling activities can be found at: www.motorola.com/recycling

# Packaging & Product Guides

Product packaging and product guides should only be disposed of in accordance with national collection and recycling requirements. Please contact your regional authorities for more details.

# California Perchlorate Label

Some mobile phones use an internal, permanent backup battery on the printed circuit board that may contain very small amounts of perchlorate. In such cases, California law requires the following label:

Perchlorate Material – special handling may apply when the battery is recycled or disposed of. See www.dtsc.ca.gov/hazardouswaste/perchlorate There is no special handling required by consumers.

# Hearing Aid Compatibility with Mobile **Phones**

Some Motorola phones are measured for compatibility with hearing aids. If the box for your particular model has "Rated for Hearing Aids" printed on it, the following explanation applies.

When some mobile phones are used near some hearing devices (hearing aids and cochlear implants), users may detect a buzzing, humming, or whining noise. Some hearing devices are more immune than others to this interference noise, and phones also vary in the amount of interference they generate.

The wireless telephone industry has developed ratings for some of their mobile phones, to assist hearing device users in finding phones that may be compatible with their hearing devices. Not all phones have been rated. Phones that are rated have the rating on their box or a label on the box. To maintain the published Hearing Aid Compatibility (HAC) rating for this mobile phone, use only the original equipment battery model.

This phone has been tested and rated for use with hearing aids for some of the wireless technologies that it uses. However, there may be some newer wireless technologies used in this phone that have not been tested yet for use with hearing aids. It is important to try the different features of this phone thoroughly and in different locations, using your hearing aid or cochlear implant, to determine if you hear any interfering noise. Contact your service provider or Motorola for information on hearing aid compatibility. If you have questions about return or exchange policies, contact your service provider or phone retailer.

The ratings are not guarantees. Results will vary depending on the user's hearing device. and hearing loss. If your hearing device happens to be vulnerable to interference, you may not be able to use a rated phone successfully. Trying out the phone with your hearing device is the best way to evaluate it for your personal needs.

**M-Ratings:** Phones rated M3 or M4 meet FCC requirements and are likely to generate less interference to hearing devices than phones that are not labeled. M4 is the better/higher of the two ratings.

**T-Ratings:** Phones rated T3 or T4 meet FCC requirements and are likely to be more usable with a hearing device's telecoil ("T Switch" or "Telephone Switch") than unrated phones. T4 is the better/higher of the two ratings. (Note that not all hearing devices have telecoils in them.)

Hearing devices may also be measured for immunity to this type of interference. Your hearing device manufacturer or hearing health professional may help you find results for your hearing device. The more immune your hearing aid is, the less likely you are to experience interference noise from mobile phones.

# Software Copyright Notice

**Software Copyright Notice** Motorola products may include copyrighted Motorola and third-party software stored in semiconductor memories or other media. Laws in the United States and other countries preserve for Motorola and third-party software providers certain exclusive rights for copyrighted software, such as the exclusive rights to distribute or reproduce the copyrighted software. Accordingly, any copyrighted software contained in Motorola products may not be modified, reverse-engineered, distributed, or reproduced in any manner to the extent allowed by law. Furthermore, the purchase of Motorola products shall not be deemed to grant either directly or by implication, estoppel, or otherwise, any license under the copyrights, patents, or patent applications of Motorola or any third-party software provider, except for the normal, non-exclusive, royalty-free license to use that arises by operation of law in the sale of a product.

# Content Copyright

The unauthorized copying of copyrighted materials is contrary to the provisions of the Copyright Laws of the United States and other countries. This device is intended solely for copying non-copyrighted materials, materials in which you own the copyright, or materials which you are authorized or legally permitted to copy. If you are uncertain about your right to copy any material, please contact your legal advisor.

# Open Source Software Information

For instructions on how to obtain a copy of any source code being made publicly available by Motorola related to software used in this Motorola mobile device, you may send your request in writing to the address below. Please make sure that the request includes the model number and the software version number.

MOTOROLA MOBILITY INC. OSS Management 600 North US Hwy 45 Libertyville, IL 60048 USA

The Motorola website opensource.motorola.com also contains information regarding Motorola's use of open source.

Motorola has created the opensource.motorola.com website to serve as a portal for interaction with the software community-at-large.

To view additional information regarding licenses, acknowledgments and required copyright notices for open source packages used in this Motorola mobile device, please press Menu Key > **Settings**<sup>&</sup>gt; **About phone**<sup>&</sup>gt; **Legal information** > **Open source licenses**. In addition, this Motorola device may include self-contained applications that present supplemental notices for open source packages used in those applications.

# Export Law Assurances

This product is controlled under the export regulations of the United States of America and Canada. The Governments of the United States of America and Canada may restrict the exportation or re-exportation of this product to certain destinations. For further information contact the U.S. Department of Commerce or the Canadian Department of Foreign Affairs and International Trade.

# Product Registration

#### **Registration** Online Product Registration:

www.motorola.com/us/productregistration

Product registration is an important step toward enjoying your new Motorola product. Registering permits us to contact you for product or software updates and allows you to subscribe to updates on new products or special promotions. Registration is not required for warranty coverage.

Please retain your original dated sales receipt for your records. For warranty service of your Motorola Personal Communications Product you will need to provide a copy of your dated sales receipt to confirm warranty status. Thank you for choosing a Motorola product.

# Motorola Limited Warranty for the United States and Canada

# **Warranty** What Does this Warranty Cover?

Subject to the exclusions contained below, Motorola Mobility, Inc. warrants its mobile telephones ("Products"), Motorola-branded or certified accessories sold for use with these Products ("Accessories"), and Motorola software contained on CD-ROMs or other tangible media and sold for use with these Products ("Software") to be free from defects in materials and workmanship under normal consumer usage for the period(s) outlined below. This limited warranty is a consumer's exclusive remedy, and applies as follows to new Motorola Products, Accessories, and Software purchased by consumers in the United States or Canada, which are accompanied by this written warranty:

#### Products and Accessories

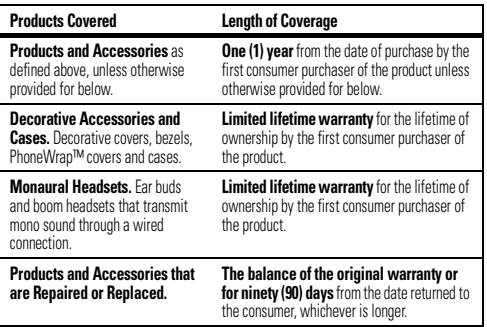

#### Exclusions (Products and Accessories)

**Normal Wear and Tear.** Periodic maintenance, repair and replacement of parts due to normal wear and tear are excluded from coverage.

**Batteries.** Only batteries whose fully charged capacity falls below 80% of their rated capacity and batteries that leak are covered by this limited warranty.

**Abuse & Misuse.** Defects or damage that result from: (a) improper operation, storage, misuse or abuse, accident or neglect, such as physical damage (cracks, scratches, etc.) to the surface of the product resulting from misuse; (b) contact with liquid, water, rain, extreme humidity or heavy perspiration, sand, dirt or the like, extreme heat, or food; (c) use of the Products or Accessories for commercial purposes or subjecting the Product or Accessory to abnormal usage or conditions; or (d) other acts which are not the fault of Motorola, are excluded from coverage.

**Use of Non-Motorola Products and Accessories.** Defects or damage that result from the use of non-Motorola branded or certified Products, Accessories, Software or other peripheral equipment are excluded from coverage.

**Unauthorized Service or Modification.** Defects or damages resulting from service, testing, adjustment, installation, maintenance, alteration, or modification in any way by someone other than Motorola, or its authorized service centers, are excluded from coverage.

**Altered Products.** Products or Accessories with (a) serial numbers or date tags that have been removed, altered or obliterated; (b) broken seals or that show evidence of tampering; (c) mismatched board serial numbers; or (d) nonconforming or non-Motorola housings, or parts, are excluded from coverage.

**Communication Services.** Defects, damages, or the failure of Products, Accessories or Software due to any communication service or signal you may subscribe to or use with the Products Accessories or Software is excluded from coverage.

#### Software

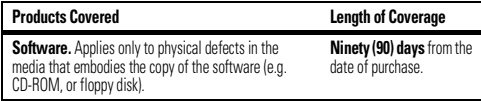

#### Exclusions (Software)

**Software Embodied in Physical Media.** No warranty is made that the software will meet your requirements or will work in combination with any hardware or software applications provided by third parties, that the operation of the software products will be uninterrupted or error free, or that all defects in the software products will be corrected. **Software NOT Embodied in Physical Media.** Software that is not embodied in physical media (e.g. software that is downloaded from the Internet), is provided "as is" and without warranty.

# Who is Covered?

This warranty extends only to the first consumer purchaser, and is not transferable.

# What Will Motorola Do?

 Motorola, at its option, will at no charge repair, replace or refund the purchase price of any Products, Accessories or Software that does not conform to this warranty. We may use functionally equivalent reconditioned/refurbished/pre-owned or new Products, Accessories or parts. No data, software or applications added to your Product, Accessory or Software, including but not limited to personal contacts, games and ringer tones, will be reinstalled. To avoid losing such data, software, and applications, please create a back up prior to requesting service.

#### How to Obtain Warranty Service or Other Information

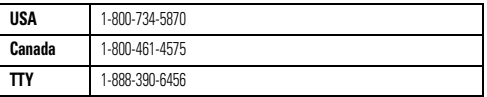

You will receive instructions on how to ship the Products, Accessories or Software, at your expense, to a Motorola Authorized Repair Center. To obtain service, you must include: (a) <sup>a</sup> copy of your receipt, bill of sale or other comparable proof of purchase; (b) a written description of the problem; (c) the name of your service provider, if applicable; (d) the name and location of the installation facility (if applicable) and, most importantly; (e) your address and telephone number.

### What Other Limitations are There?

 ANY IMPLIED WARRANTIES, INCLUDING WITHOUT LIMITATION THE IMPLIED WARRANTIES OF MERCHANTABILITY AND FITNESS FOR A PARTICULAR PURPOSE, SHALL BE LIMITED TO THE DURATION OF THIS LIMITED WARRANTY, OTHERWISE THE REPAIR, REPLACEMENT, OR REFUND AS PROVIDED UNDER THIS EXPRESS LIMITED WARRANTY IS THE EXCLUSIVE REMEDY OF THE CONSUMER, AND IS PROVIDED IN LIEU OF ALL OTHER WARRANTIES, EXPRESS OR IMPLIED. IN NO EVENT SHALL MOTOROLA BE LIABLE, WHETHER IN CONTRACT OR TORT (INCLUDING NEGLIGENCE) FOR DAMAGES IN EXCESS OF THE PURCHASE PRICE OF THE PRODUCT, ACCESSORY OR SOFTWARE, OR FOR ANY INDIRECT, INCIDENTAL, SPECIAL OR CONSEQUENTIAL DAMAGES OF ANY KIND, OR LOSS OF REVENUE OR PROFITS, LOSS OF BUSINESS, LOSS OF INFORMATION OR DATA, SOFTWARE OR APPLICATIONS OR OTHER FINANCIAL LOSS ARISING OUT OF OR IN CONNECTION WITH THE ABILITY OR INABILITY TO USE THE PRODUCTS, ACCESSORIES OR SOFTWARE TO THE FULL EXTENT THESE DAMAGES MAY BE DISCLAIMED BY LAW. **Some states and jurisdictions do not allow the limitation or exclusion of incidental or consequential damages, or limitation on the length of an implied warranty, so the above limitations or exclusions may not apply to you. This warranty gives you specific legal rights, and you may also have other rights that vary from state to state or from one jurisdiction to another.**

# Copyright & Trademarks

Motorola Mobility, Inc. Consumer Advocacy Office 600 N US Hwy 45 Libertyville, IL 60048 www.motorola.com **Note:** Do not ship your product to the above address. If you need to return your product for repairs, replacement, or warranty service, please contact the Motorola Customer Support Center at: 1-800-734-5870 (United States) 1-888-390-6456 (TTY/TDD United States for hearing impaired) 1-800-461-4575 (Canada) Certain features, services and applications are network dependent and may not be available in all areas; additional terms, conditions and/or charges may apply. Contact your service provider for details. All features, functionality, and other product specifications, as well as the information contained in this guide, are based upon the latest available information and believed to be accurate at the time of printing. Motorola reserves the right to change or modify any information or specifications without notice or obligation. **Note:** The images in this guide are examples only. MOTOROLA and the Stylized M Logo are trademarks or registered trademarks of Motorola Trademark Holdings, LLC. Google, the Google logo, Google Maps, Google Talk, Google Latitude, Gmail, YouTube, Picasa, Android and Android Market are trademarks of Google,

Inc. All other product or service names are the property of their respective owners. © 2011 Motorola Mobility, Inc. All rights reserved.

**Caution:** Motorola does not take responsibility for changes/modification to the

transceiver.

 Product ID: DROID X (MB810) Manual Number: 68014751001-B

# www.motorola.com

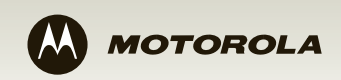

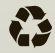